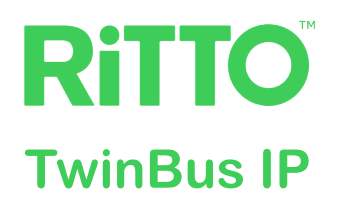

# **TwinBus IP Türkommunikationssystem**

## **Konfigurations- und Benutzerhandbuch**

**Das vorliegende Dokument zeigt Ihnen mögliche Konfigurationen des Systems, die Bedienoberfläche der Video-Innenstation und die Anbindung an die TwinBus IP App.**

**RGE2015... | RGE2087... | RGE2057100 | RGE2057101**

**01/2023**

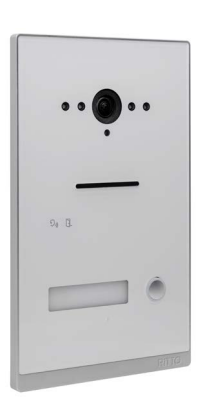

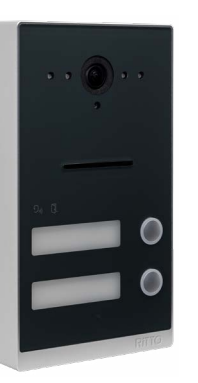

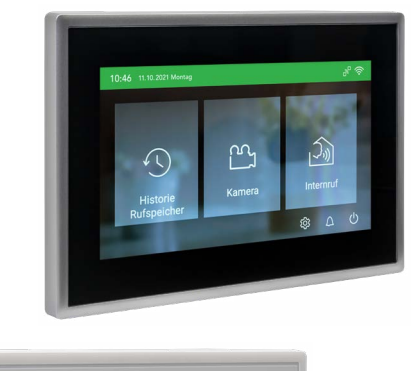

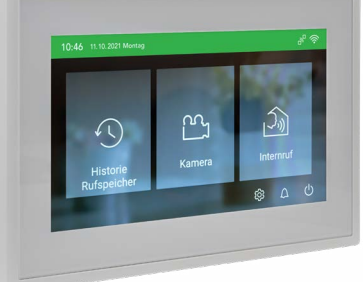

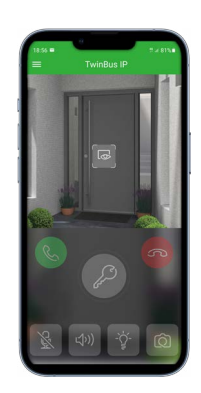

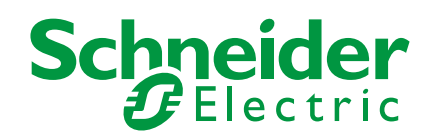

## **Rechtliche Hinweise**

Die Marke Schneider Electric sowie alle eingetragenen Markenzeichen von Schneider Electric Industries SAS, auf die in diesem Handbuch Bezug genommen wird, sind alleiniges Eigentum von Schneider Electric SA und seiner Niederlassungen. Sie dürfen keinesfalls ohne schriftliche Genehmigung des Eigentümers genutzt werden. Dieses Handbuch samt Inhalt ist geschützt gemäß den Gesetzen über das Urheberrecht für Texte, Zeichnungen und Modelle sowie gemäß dem Gesetz über Markenzeichen. Sie stimmen zu, das vollständige Handbuch oder Teile davon nicht ohne die schriftliche Genehmigung von Schneider Electric auf Medien jeglicher Art zu vervielfältigen, außer für Ihren persönlichen, nicht gewerblichen Gebrauch gemäß dem Gesetzbuch. Sie stimmen ferner zu, keine Hyperlinks zu diesem Handbuch oder zu seinem Inhalt zu erstellen. Schneider Electric gewährt weder Recht noch Erlaubnis zum persönlichen und nicht gewerblichen Gebrauch des Handbuchs oder seines Inhalts, mit Ausnahme eines nicht exklusiven Einsichtsrechts bei aktuellem Stand auf eigenes Risiko. Alle sonstigen Rechte bleiben vorbehalten. Elektrische Ausrüstung ist nur durch qualifiziertes Personal zu installieren, zu bedienen, zu warten und instandzuhalten. Schneider Electric übernimmt keine Haftung für Folgen, die aus der Nutzung dieses Materials entstehen.

## **Marken**

- Apple®, App StoreSM, iPhone®, iPod®, iPad®, MAC OS® und Safari® sind Marken oder eingetragene Marken der Apple Inc.
- Google Play™ Store, Android™ und Google Chrome™ sind Marken oder eingetragene Marken von Google Inc.
- Wi-Fi® ist eine eingetragene Marke der Wi-Fi Alliance.

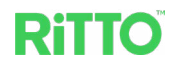

## **Warnhinweise**

Lesen Sie die folgenden Anweisungen sorgfältig durch und machen Sie sich vor Inbetriebnahme, Betrieb und Wartung mit dem Gerät vertraut. Die nachstehend aufgeführten Warnhinweise sind in der gesamten Dokumentation zu finden und weisen auf potenzielle Risiken und Gefahren oder bestimmte Informationen hin, die eine Vorgehensweise verdeutlichen oder vereinfachen.

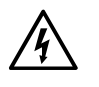

Der Zusatz eines Symbols zu den Sicherheitshinweisen "Gefahr" oder "Warnung" deutet auf eine elektrische Gefahr hin, die zu schweren Verletzungen führen kann, wenn die Anweisungen nicht befolgt werden.

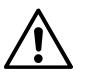

Dieses Symbol steht für eine Sicherheitswarnung. Es macht auf die potenzielle Gefahr eines Personenschadens aufmerksam. Beachten Sie alle Sicherheitshinweise mit diesem Symbol, um schwere Verletzungen oder Todesfälle zu vermeiden.

### **A A GEFAHR**

**GEFAHR** macht auf eine unmittelbar gefährliche Situation aufmerksam, die bei Nichtbeachtung unweigerlich einen schweren oder tödlichen Unfall zur Folge hat**.**

### **WARNUNG**

**WARNUNG** verweist auf eine mögliche Gefahr, die – wenn sie nicht vermieden wird – Tod oder schwere Verletzungen zur Folgen haben kann.

### **A VORSICHT**

**VORSICHT** verweist auf eine mögliche Gefahr, die – wenn sie nicht vermieden wird – leichte Verletzungen zur Folge haben kann.

### **HINWEIS**

**HINWEIS** gibt Auskunft über Vorgehensweisen, bei denen keine Körperverletzung droht.

## **Weitere Hinweise**

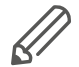

Die angegebene Information muss beachtet werden, sonst kann ein Hard- oder Softwarefehler auftreten.

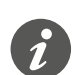

Hier finden Sie zusätzliche Informationen, die Ihnen die Arbeit erleichtern.

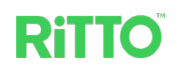

61

## **Inhaltsverzeichnis**

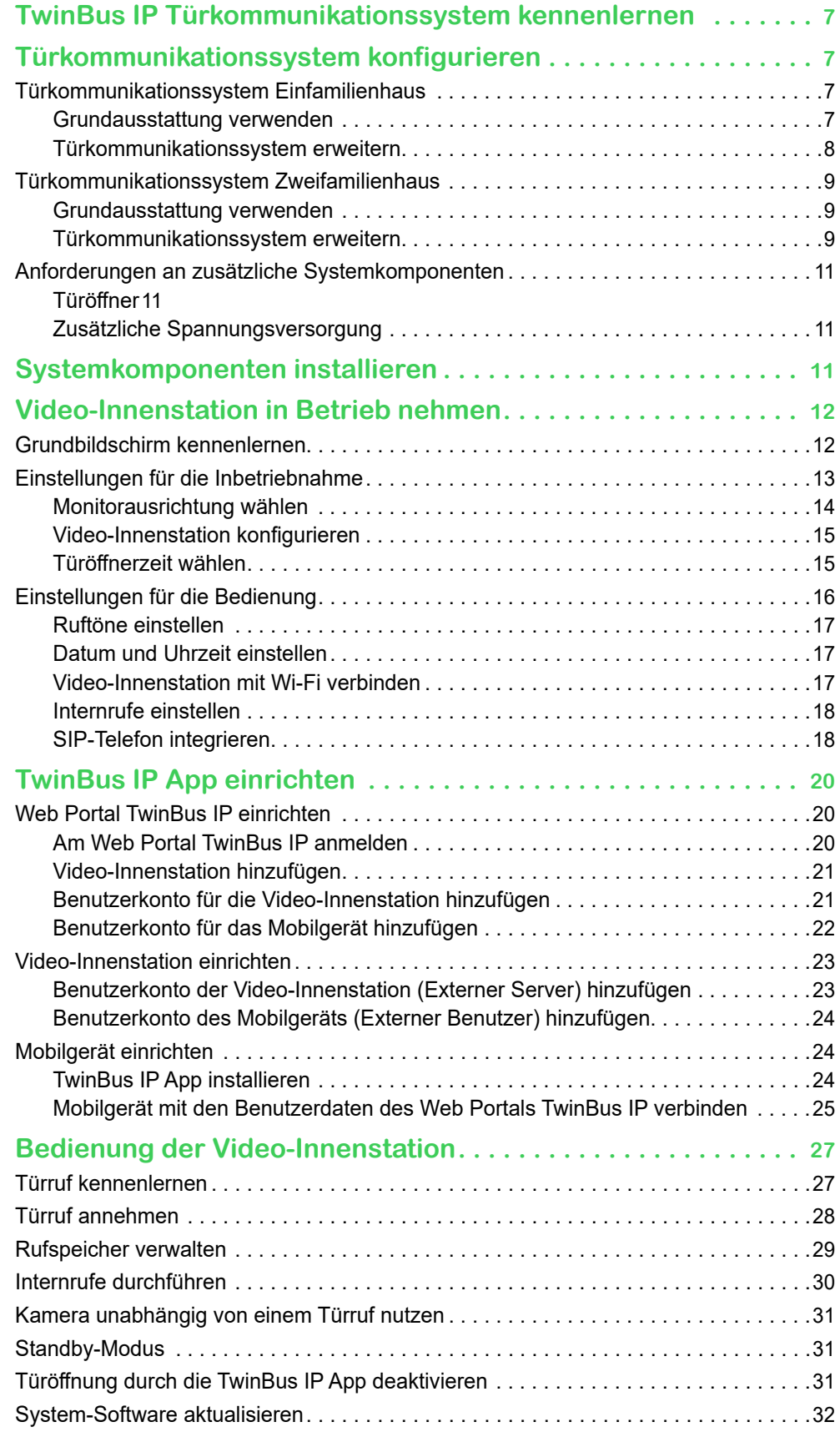

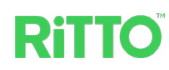

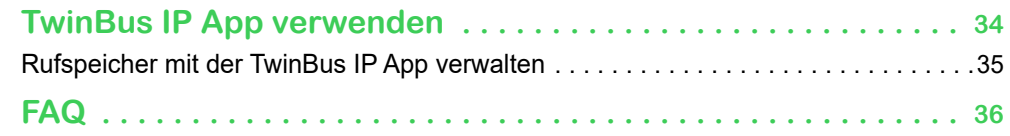

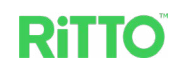

## **Über dieses Dokument**

Alle Informationen zur sicheren Inbetriebnahme und zum sicheren Anschluss finden Sie nur in der Installationsanleitung.

Das vorliegende Dokument gibt Ihnen weiterführende Informationen zur Systemkonfiguration Ihres TwinBus IP Türkommunikationssystems und zur Bedienung der Video-Innenstation.

## **Für Ihre Sicherheit**

### **GEFAHR**

**Lebensgefahr durch elektrischen Schlag oder Lichtbogen.**

Eine sichere Elektroinstallation muss von qualifizierten Fachkräften ausgeführt werden. Qualifizierte Fachkräfte müssen fundierte Kenntnisse in folgenden Bereichen nachweisen:

- Anschluss an Installationsnetze
- Verbindung mehrerer elektrischer Geräte
- Verlegung von Elektroleitungen
- Sicherheitsnormen, örtliche Anschlussregeln und Vorschriften

**Die Nichtbeachtung dieser Anweisungen führt zum Tod oder zu schweren Verletzungen.**

### **HINWEIS**

Achten Sie darauf, dass sowohl auf allen Geräten des TwinBus IP Türkommunikationssystems als auch auf allen Komponenten des Wi-Fi Heimnetzwerks die Firmware aktualisiert ist. Verbinden Sie die Video-Innenstation nur mit einem vertrauenswürdigen Wi-Fi Heimnetzwerk. Verwenden Sie WPA2 für die Datensicherheit.

### **HINWEIS**

Setzen Sie aus Datenschutzgründen alle Bediener-Einstellungen auf die Werkseinstellung zurück, wenn die Innenstation z. B. den Besitzer wechselt oder für Wartungszwecke eingeschickt wird (siehe Kapitel [Einstellungen für die Bedie](#page-15-1)[nung](#page-15-1)).

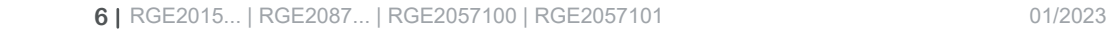

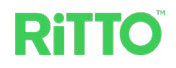

## <span id="page-6-0"></span>**TwinBus IP Türkommunikationssystem kennenlernen**

Das TwinBus IP Türkommunikationssystem (im Folgenden **Türkommunikationssystem** genannt) kombiniert ansprechendes Design mit intelligenter Kommunikationstechnik. Die Grundausstattung besteht aus folgenden Komponenten:

- Kompakt-Türstation, wahlweise für Ein- oder Zweifamilienhaus in Aufputz- oder Unterputzmontage. Die Kompakt-Türstation ist mit einer Kamera und je nach Geräteausführung mit 1 oder 2 beleuchteten Namensschildern ausgestattet.
- Video-Innenstation mit 7" Touchscreen in horizontaler oder vertikaler Ausrichtung. Die Video-Innenstation bietet vielfältige Funktionen. Durch die in der Video-Innenstation implementierte Wi-Fi Technologie ist in Verbindung mit dem Web Portal TwinBus IP und der TwinBus IP App weltweit ein Videogespräch mit Besuchern möglich.
- Netzgerät REG zur Spannungsversorgung der Grundausstattung.
- Busfilter REG zur Entkopplung des Netzgeräts REG vom Bus.

# **Türkommunikationssystem konfigurieren**

## **Türkommunikationssystem Einfamilienhaus**

#### **Grundausstattung verwenden**

In der Grundausstattung ist das Türkommunikationssystem wie folgt konfiguriert.

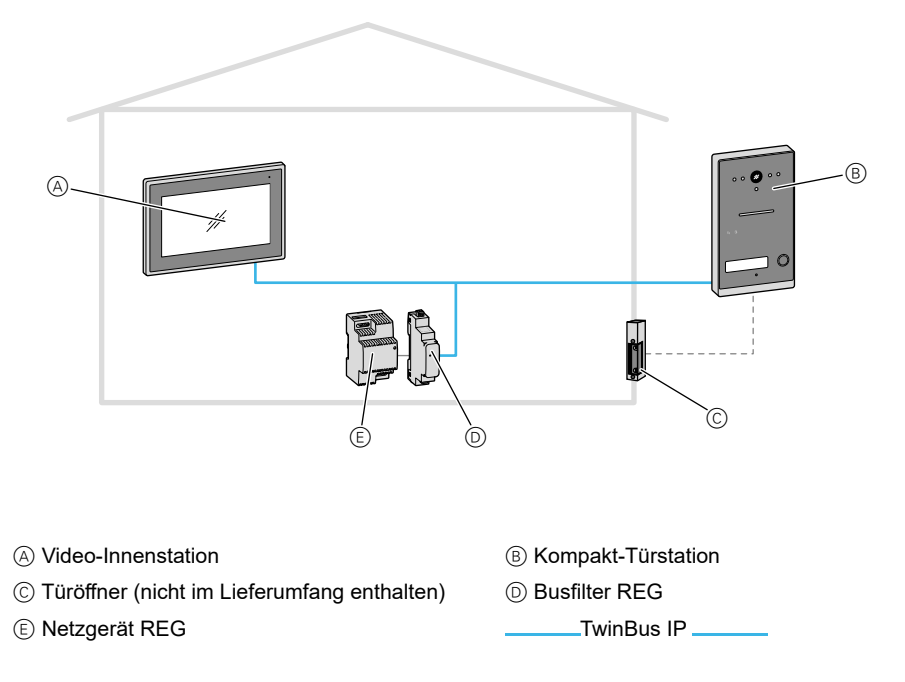

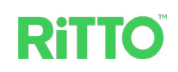

#### **Türkommunikationssystem erweitern**

Sie können das Türkommunikationssystem individuell erweitern.

<span id="page-7-0"></span>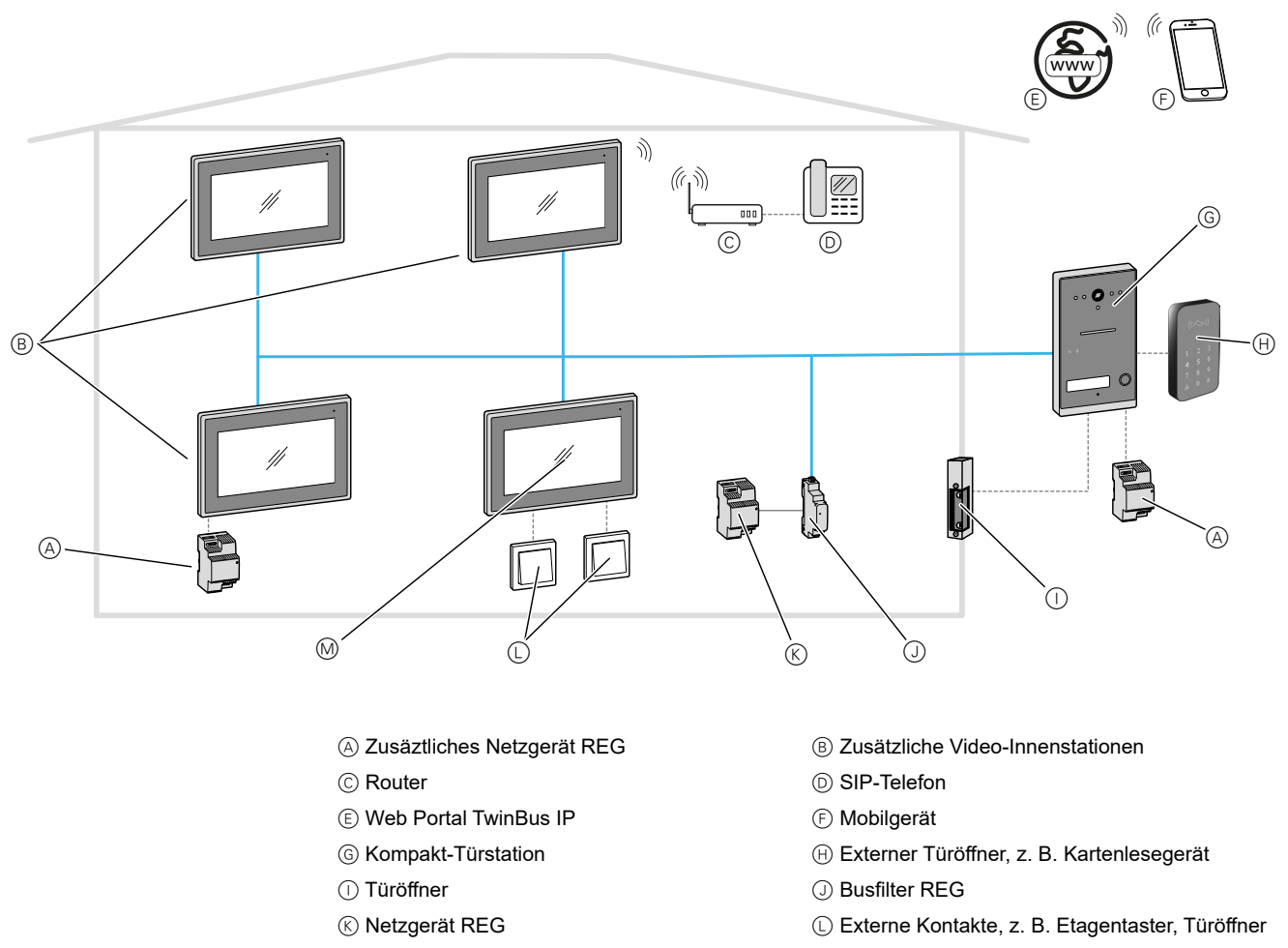

M Video-Innenstation **TwinBus IP** 

Durch die Erweiterung des Türkommunikationssystems sind z. B. folgende zusätzliche Funktionen gegeben:

- Interngespräche (nur Audio) zwischen bis zu 3 zusätzlichen Video-Innenstationen. Bei 2 ... 4 Video-Innenstationen wird für die Spannungsversorgung ein zusätzliches Netzgerät REG benötigt.
- Öffnen der Tür über einen externen Kontakt, z. B. einem Kartenlesegerät
- Anschluss eines Etagentasters bei der Wohnungstür. Damit klingelt der Besuch zusätzlich an der Wohnungstür.
- Verbindung der Innenstation mit einem Router. Dadurch lassen sich z. B. Türrufe mit Hilfe der TwinBus IP App auf Mobilgeräte weiterleiten.

Bei der Erweiterung des Türkommunikationssystems ist darauf zu achten, dass das System maximal folgende Komponenten unterstützt:

- Bis zu 4 Innenstationen mit 2 Netzgeräten REG
- 1 Busfilter REG
- 1 Kompakt-Türstation mit z. B. einem externen Kartenleser und einem Türöffner. Sollte der Türöffner einen erhöhten Leistungsbedarf haben, dann kann an die Kompakt-Türstation ein weiteres Netzgerät REG angeschlossen werden (siehe Kapitel [Anforderungen an zusätzliche Systemkomponenten\)](#page-10-1).

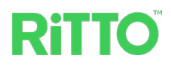

## <span id="page-8-0"></span>**Türkommunikationssystem Zweifamilienhaus**

#### **Grundausstattung verwenden**

Bei einem Türkommunikationssystem für ein Zweifamilienhaus ist jede Wohnung mit einer Video-Innenstation ausgestattet.

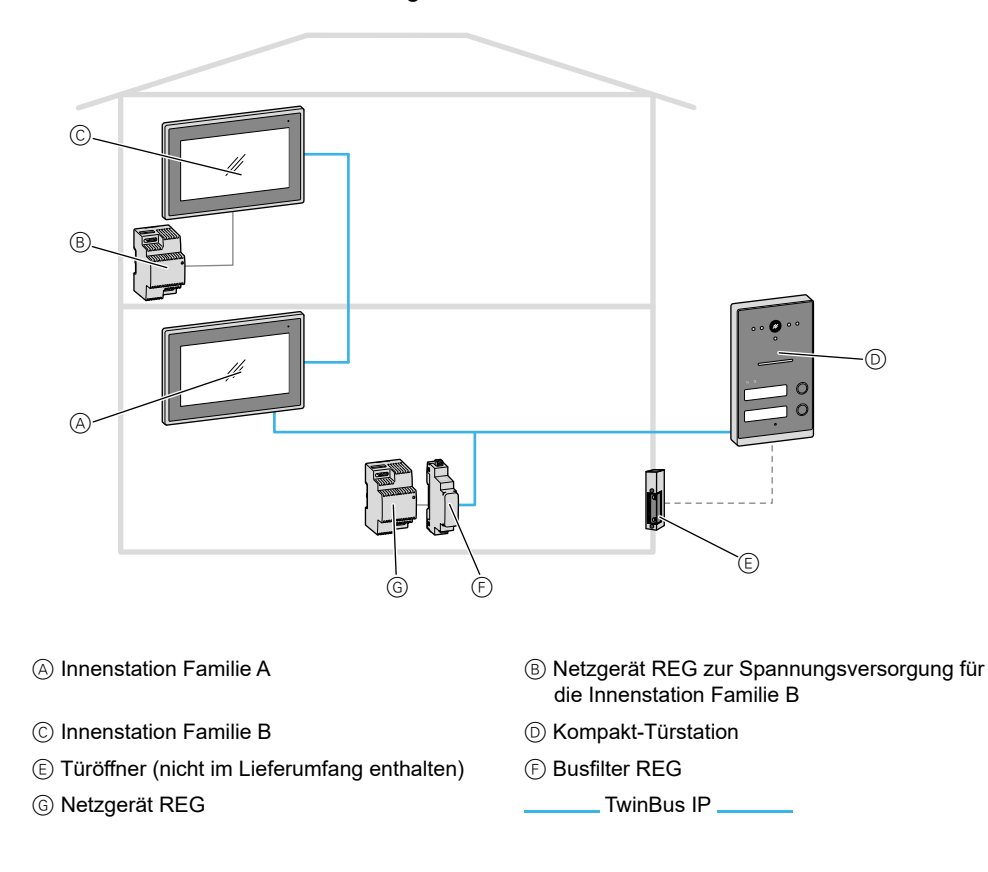

#### **Türkommunikationssystem erweitern**

Auch das Türkommunikationssystem für das Zweifamilienhaus lässt sich individuell konfigurieren.

Bei der Erweiterung des Türkommunikationssystems ist darauf zu achten, dass das System maximal folgende Komponenten unterstützt:

- Bis zu 8 Innenstationen (maxial 4 pro Familie) mit 4 Netzgeräten REG
- 1 Busfilter REG
- 1 Kompakt-Türstation mit z. B. einem externen Kartenleser und einem Türöffner. Sollte der Türöffner einen erhöhten Leistungsbedarf haben, dann kann an die Kompakt-Türstation ein weiteres Netzgerät REG angeschlossen werden (siehe Kapitel [Anforderungen an zusätzliche Systemkomponenten\)](#page-10-1).

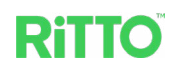

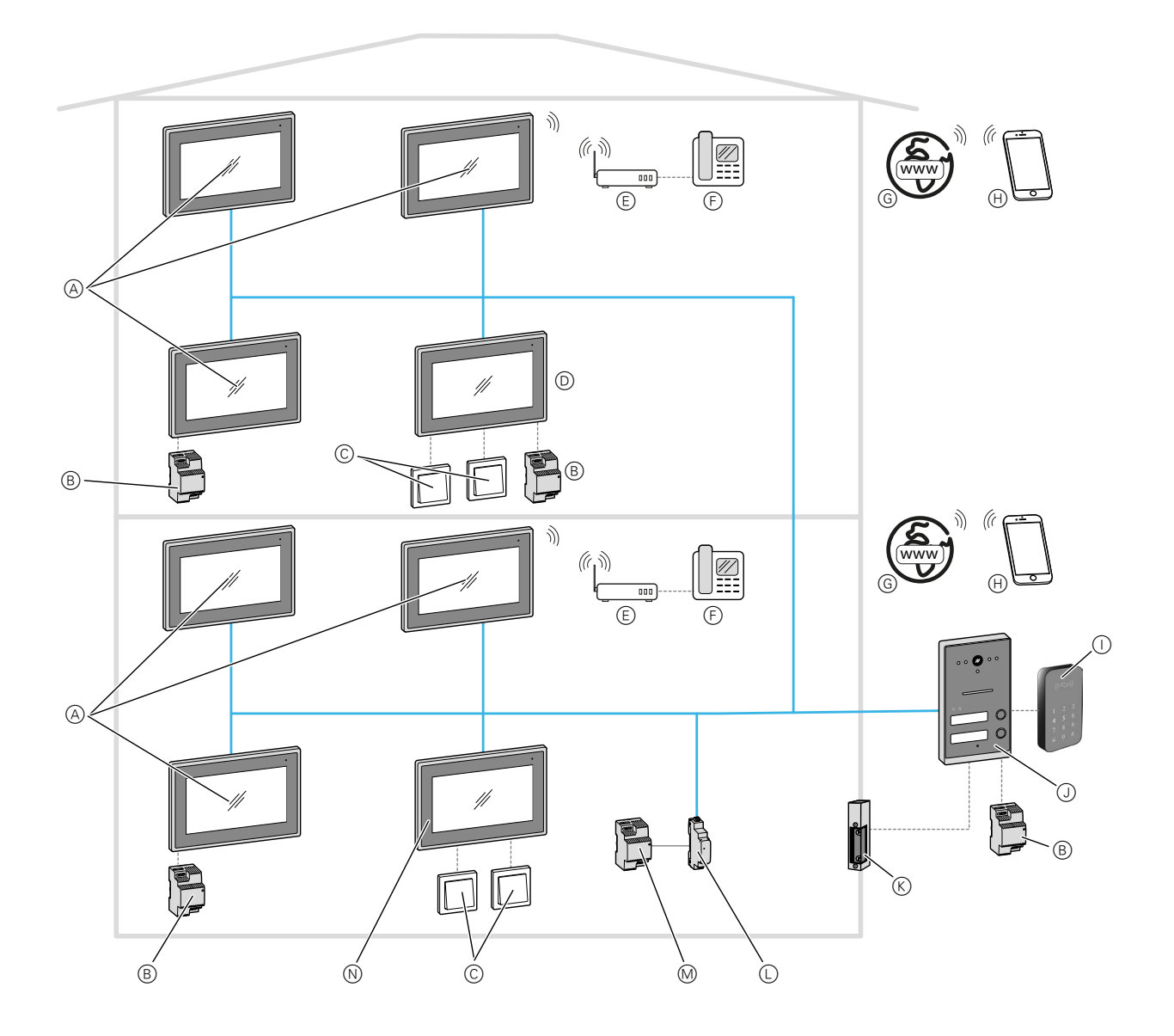

- 
- © Externe Kontakte, z. B. Etagentaster, Türöffner © Innenstation Familie B
- 
- **G** Web Portal TwinBus IP **H** Mobilgerät
- $\circled{1}$  Externer Türöffner, z. B. Kartenlesegerät  $\circled{1}$  Kompakt-Türstation
- 
- 
- A Zusätzliche Innenstationen B Zusäztliches Netzgerät REG
	-
- $\circledR$  Router F SIP-Telefon
	-
	-
- **EXECUTE:** EXECUTE: EXECUTE: EXECUTE: EXECUTE: EXECUTE: EXECUTE: EXECUTE: EXECUTE: EXECUTE: EXECUTE: EXECUTE: EXECUTE: EXECUTE: EXECUTE: EXECUTE: EXECUTE: EXECUTE: EXECUTE: EXECUTE: EXECUTE: EXECUTE: EXECUTE: EXECUTE: EXEC
- **M** Netzgerät REG N Innenstation Familie A
	- TwinBus IP

L.

 $\hat{\triangle}$ 

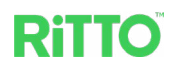

## <span id="page-10-1"></span><span id="page-10-0"></span>**Anforderungen an zusätzliche Systemkomponenten**

#### **Türöffner**

Geeignete Türöffner sind elektrische Türöffner, die mit DC 6 V ... 12 V, max. 800 mA arbeiten.

#### **Zusätzliche Spannungsversorgung**

Zur zusätzlichen Spannungsversorgung kann das gleiche Netzgerät REG verwendet werden, wie es bereits in der Grundausstattung mitgeliefert wird (RGE2057100).

Eine zusätzliche Spannungsversorgung wird in folgenden Fällen benötigt:

- An der Kompakt-Türstation, wenn ein Türöffner mit erhöhtem Leistungsbedarf verwendet wird
- An der Kompakt-Türstation, wenn die Leitungslänge zwischen Kompakt-Türstation und Türöffner mehr als 80 m beträgt
- Bei 2 ... 4 Video-Innenstationen pro Wohnung

## **Systemkomponenten installieren**

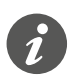

Die Inbetriebnahme der Systemkomponenten entnehmen Sie bitte den jeweiligen Installationsanleitungen.

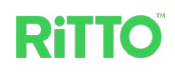

## <span id="page-11-0"></span>**Video-Innenstation in Betrieb nehmen**

### **Grundbildschirm kennenlernen**

Sobald nach Einschalten der Spannungsversorgung der Grundbildschirm an der Video-Innenstation erscheint, ist das Türkommunikationssystem betriebsbereit. Werkseitig ist die horizontale Ausrichtung voreingestellt.

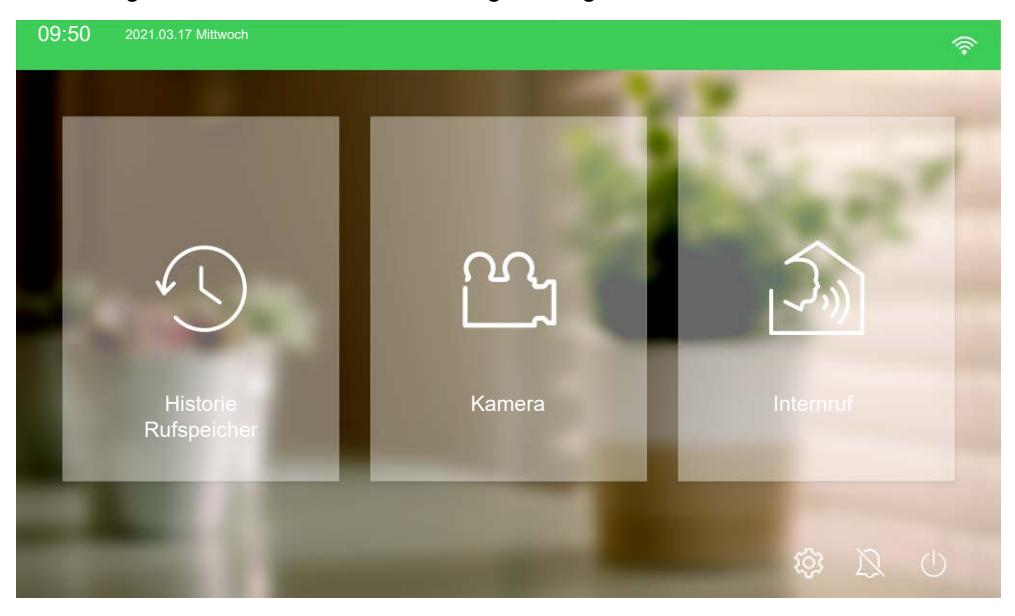

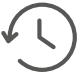

*Historie Rufspeicher* Rufspeicher verwalten

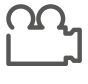

*Kamera* Kameraansicht der Kompakt-Türstation

#### *Internruf*

Audio-Gespräche zwischen mehreren Innenstationen

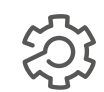

Einstellungen (getrennt nach Inbetriebnahme und Benutzer) und Informationen über das Türkommunikationssystem

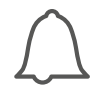

Rufton ein-/ausschalten Bei einem durchgestrichenen Symbol werden alle Türrufe / Internrufe stumm geschaltet und die rote LED an der Innenstation leuchtet.

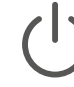

Innenstation in den Standby-Modus schalten (bei Berühren des Touchscreens erscheint wieder der Grundbildschirm)

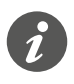

Bevor Sie Einstellungen an der Innenstation vornehmen, prüfen Sie bitte, ob die Software der Video-Innenstation und der Kompakt-Türstation auf dem neuesten Stand ist (siehe Kapitel [System-Software aktualisieren\)](#page-31-1).

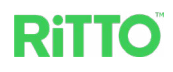

## **Einstellungen für die Inbetriebnahme**

<span id="page-12-0"></span>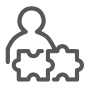

Drücken Sie auf dem Grundbildschirm zunächst die Schaltfläche $\widehat{\mathbb{Q}}$  und anschließend *Inbetriebnahme*, um zu den Einstellungsmöglichkeiten für Installateure zu gelangen. Die in diesem Kapitel beschriebenen Einstellungen sind nur unter Eingabe des Passworts für Installateure erreichbar.

Inbetriebnahme-Passwort

Das werkseitig voreingestellte Passwort lautet:

*admin*

In der rechten Spalte des Bildschirms stehen folgende Funktionen zur Verfügung:

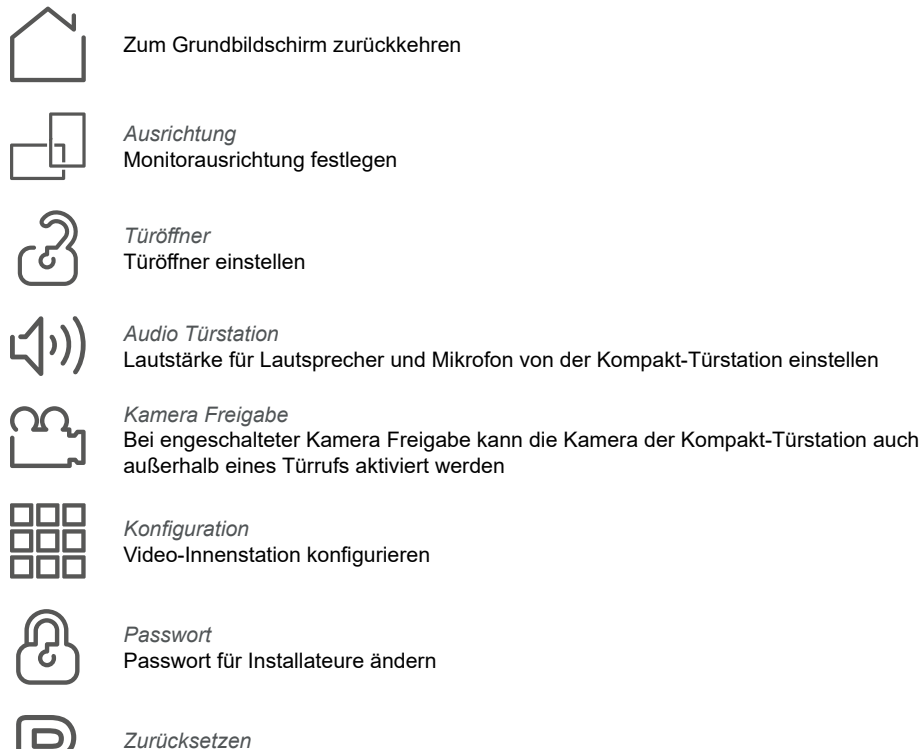

Auf Werkseinstellungen zurücksetzen

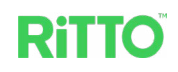

#### <span id="page-13-0"></span>**Monitorausrichtung wählen**

Wird die Video-Innenstation in vertikaler Ausrichtung verwendet, sieht der Grundbildschirm wie folgt aus.

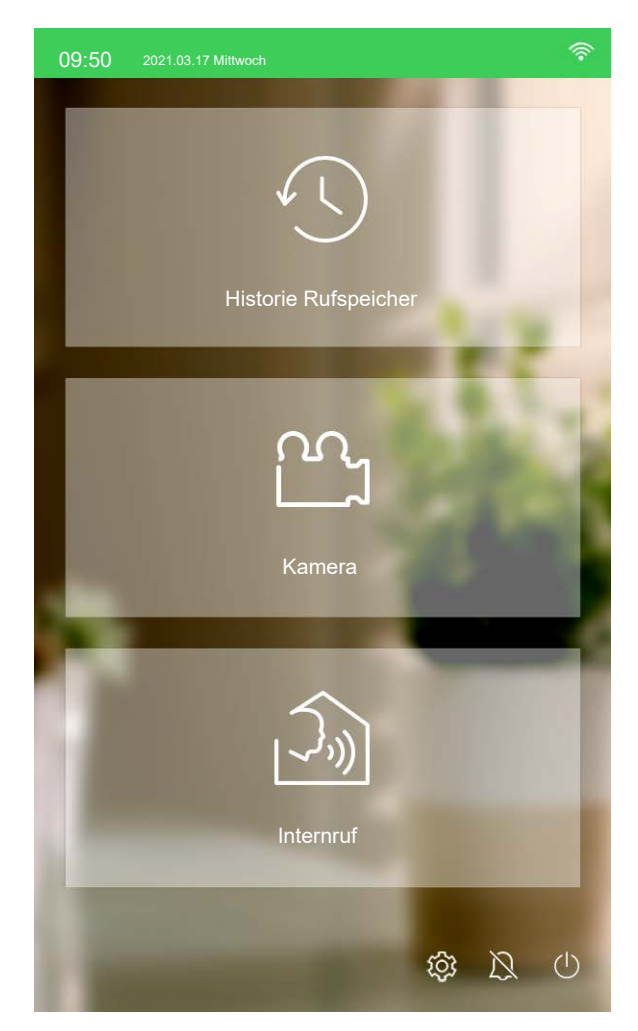

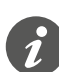

Im Folgenden werden nur Displays in horizontaler Ausrichtung gezeigt, da die Funktionalität in beiden Ausrichtungen identisch ist.

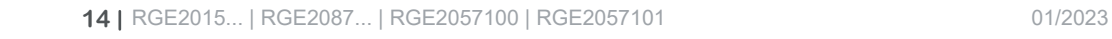

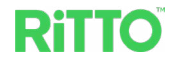

#### <span id="page-14-1"></span>**Video-Innenstation konfigurieren**

<span id="page-14-0"></span>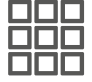

Damit der Türruf die gewünschte Video-Innenstation anspricht, muss diese zunächst konfiguriert werden.

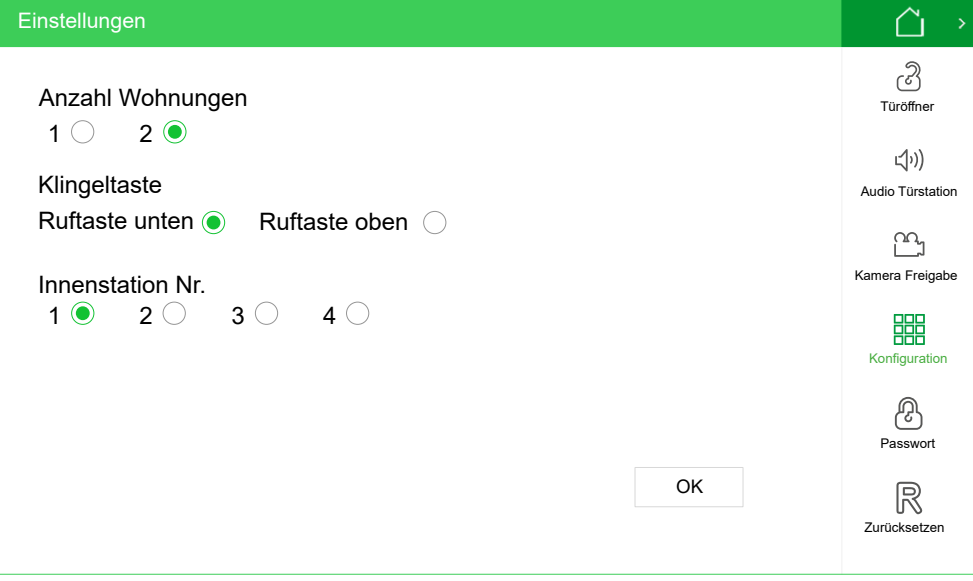

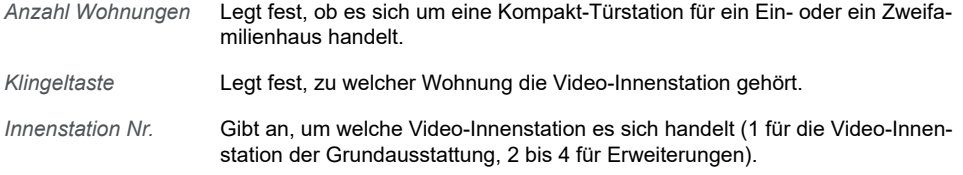

Die Konfiguration der Internrufe erfolgt durch den Benutzer (siehe Kapitel [Internru](#page-17-1)[fe einstellen](#page-17-1)).

#### **Türöffnerzeit wählen**

Bei der Einstellung der Türöffnerzeit können Sie zwischen 1 s ... 5 s wählen (Werkseinstellung 3 s) oder die Türöffnung deaktivieren. Zusätzlich können Sie einen Kontakt freigeben, so dass eine externe Türöffnung außerhalb eines Türrufs, z. B. über ein Kartenlesegerät, möglich ist.

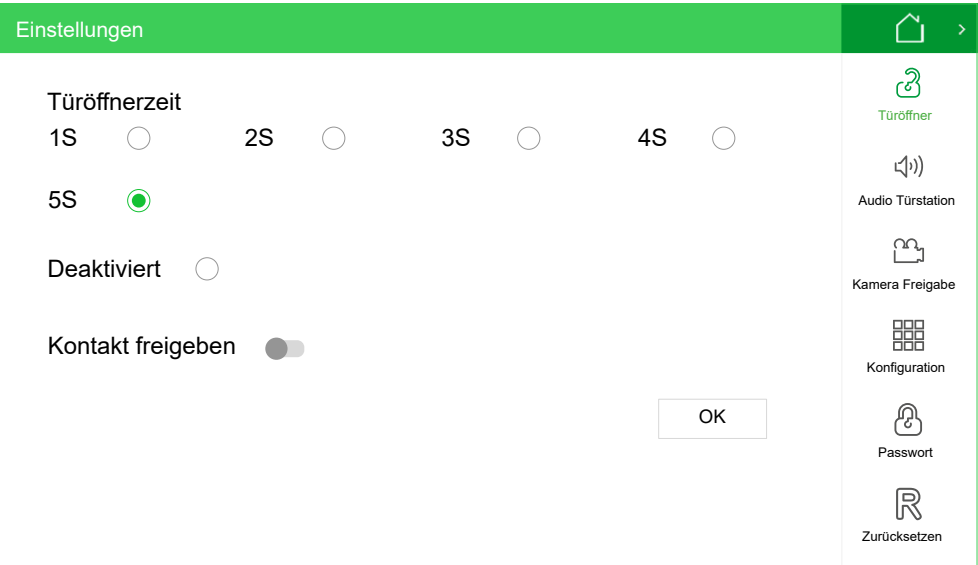

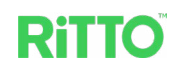

### <span id="page-15-1"></span>**Einstellungen für die Bedienung**

<span id="page-15-0"></span>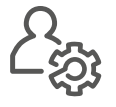

Drücken Sie auf dem Grundbildschirm zunächst die Schaltfläche $\widehat{\heartsuit}$  und anschließend *Benutzer*, um zu den Einstellungsmöglichkeiten für Benutzer zu gelangen. Die in diesem Kapitel beschriebenen Einstellungen sind nur unter Eingabe des Passworts für Benutzer erreichbar.

Das werkseitig voreingestellte Passwort lautet: Benutzerpasswort

*user*

In der rechten Spalte des Bildschirms stehen folgende Einstellungen zur Verfügung:

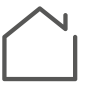

Zum Grundbildschirm zurückkehren

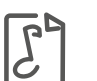

*Ruftöne*

Ruftöne einstellen

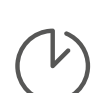

*Zeiteinstellung* Datum und Uhrzeit einstellen

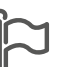

#### *Sprache*

Sprache einstellen; derzeit stehen Deutsch und Englisch zur Verfügung.

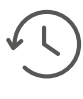

*Historie*

Legt fest, ob für die Historie Rufspeicher Kamerabilder bei verpassten Türrufen hinterlegt werden.

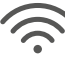

#### *Wi-Fi*

Video-Innenstation in ein bestehendes Wi-Fi-Netz integrieren

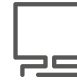

#### *Bildschirm*

Bildschirmhelligkeit einstellen

#### *TwinBus IP App*

Einstellungen für die Nutzung der TwinBus IP App vornehmen, um Türrufe auf ein Mobil-gerät weiterzuleiten (siehe Kapitel [TwinBus IP App einrichten](#page-19-1)), SIP-Telefone zu integrieren oder die Türöffnung per TwinBus IP-App zu deaktivieren.

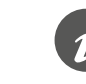

Beachten Sie, dass der Menüpunkt *TwinBus IP App* nur an derjenigen Video-Innenstation erscheint, die als Innenstation Nr. 1 konfiguriert ist (siehe Kapitel [Video-Innenstation konfigurieren\)](#page-14-1).

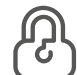

#### *Benutzerpasswort*

Passwort für den Benutzer ändern

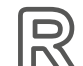

#### *Zurücksetzen*

Alle Bediener-Einstellungen auf Werkseinstellung zurücksetzen

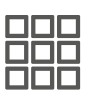

#### *Konfiguration*

Legt die Namen für die einzelnen Innenstationen und die der Nachbarwohnung fest. Diese Namen werden u. a. bei Internrufen angezeigt.

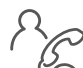

#### *Anrufe*

Aktivieren der Internrufe zu anderen Video-Innenstationen und zur Nachbarwohnung.

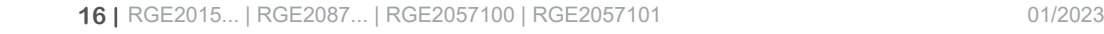

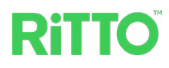

#### **Ruftöne einstellen**

<span id="page-16-0"></span>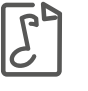

Hier können Sie für jede Video-Innenstation aus einer Liste jeweils unterschiedliche Ruftöne für einen Türruf, einen Exernruf, einen Internruf oder einen Etagenruf auswählen. Zusätzlich lassen sich Lautstärke, Abspielzeit und Anzahl der Wiederholungen einstellen. Die Verwendung von MP3-Ruftönen ist derzeit nicht möglich.

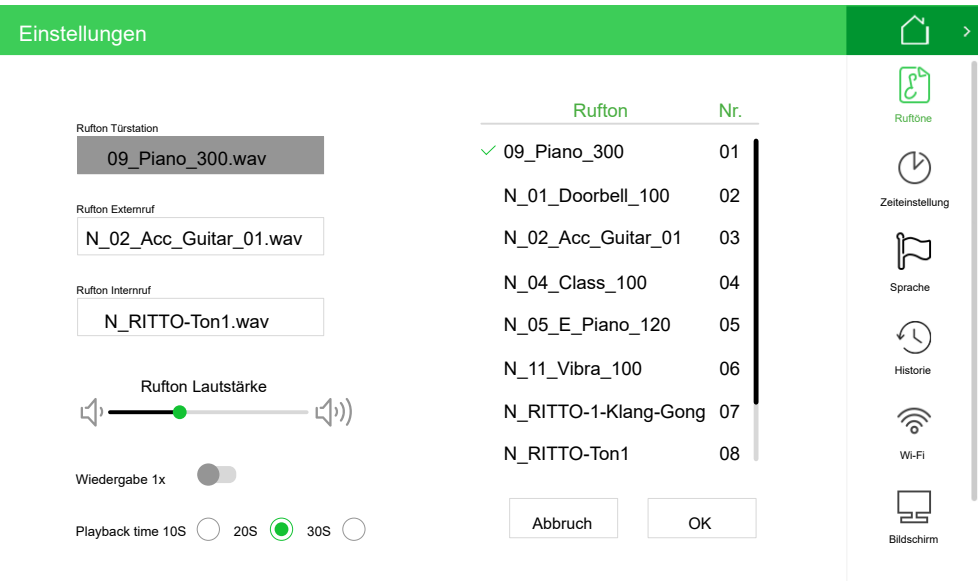

#### **Datum und Uhrzeit einstellen**

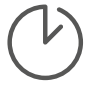

In diesem Fenster stellen Sie neben Datum und Uhrzeit das Anzeigeformat und die Zeitzone ein. Wird die Funktion *Auto-Zeiteinstellung* eingeschaltet, synchronisiert sich die jeweilige Video-Innensation mit einem NTP-Zeitserver und übernimmt von dort Datum und Uhrzeit.

Voraussetzung ist, dass die Video-Innenstation mit einem Wi-Fi-Netz verbunden ist (siehe Kapitel [Video-Innenstation mit Wi-Fi verbinden](#page-16-1)). Bei der Einrichtung mit oder dem Verbindungsaufbau zu einem NTP-Zeitserver folgen Sie bitte den Anweisungen des Routers.

#### <span id="page-16-1"></span>**Video-Innenstation mit Wi-Fi verbinden**

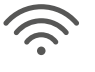

Hier können Sie Wi-Fi an- und ausschalten und die Video-Innenstation mit einem Wi-Fi-Netz verbinden. In einer Liste werden Ihnen die zur Verfügung stehenden Wi-Fi-Netze angezeigt. Falls Sie ein Netzwerk hinzufügen wollen, folgen Sie zum Konfigurieren bitte den Anweisungen des Routers.

Folgende IP-Adressen sind vergeben.

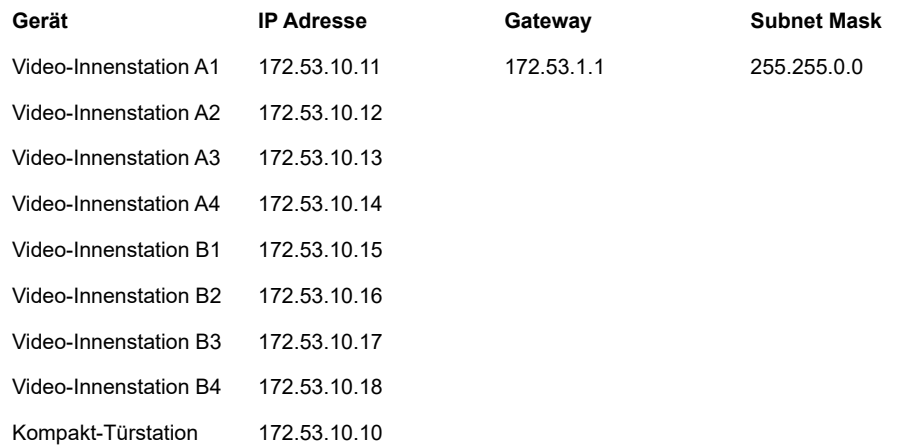

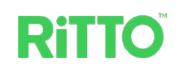

#### <span id="page-17-1"></span><span id="page-17-0"></span>**Internrufe einstellen**

In diesem Fenster legen Sie fest, zwischen welchen Video-Innenstationen Internrufe möglich sind.

Bei der Inbetriebnahme in einem Zweifamilienhaus werden bei der Aktivierung des Internrufs zum Nachbarn alle Video-Innenstationen der Nachbarwohnung angerufen.

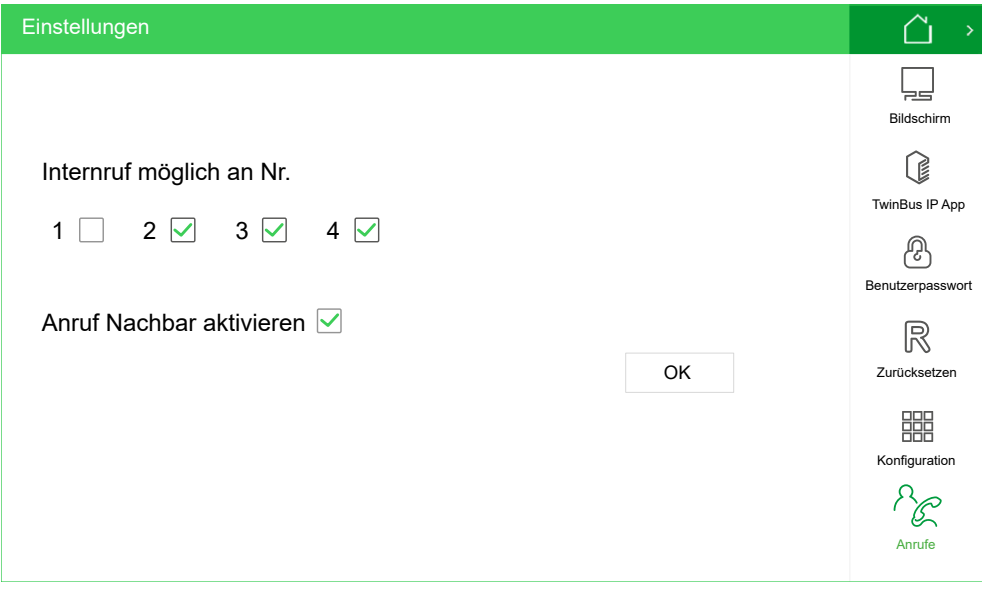

#### **SIP-Telefon integrieren**

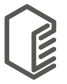

Sie können ein SIP-Telefon in das Türkommunikationssystem integrieren, um damit die Tür zu öffnen. Dabei übernimmt die Video-Innenstation die Funktion eines SIP-Servers (Registrars).

1 Fügen Sie unter *TwinBus IP App* in der Registerkarte *Internes SIP-Telefon* einen Benutzer hinzu, indem Sie auf die Schaltfläche *Benutzer hinzufügen* drücken.

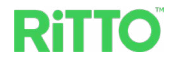

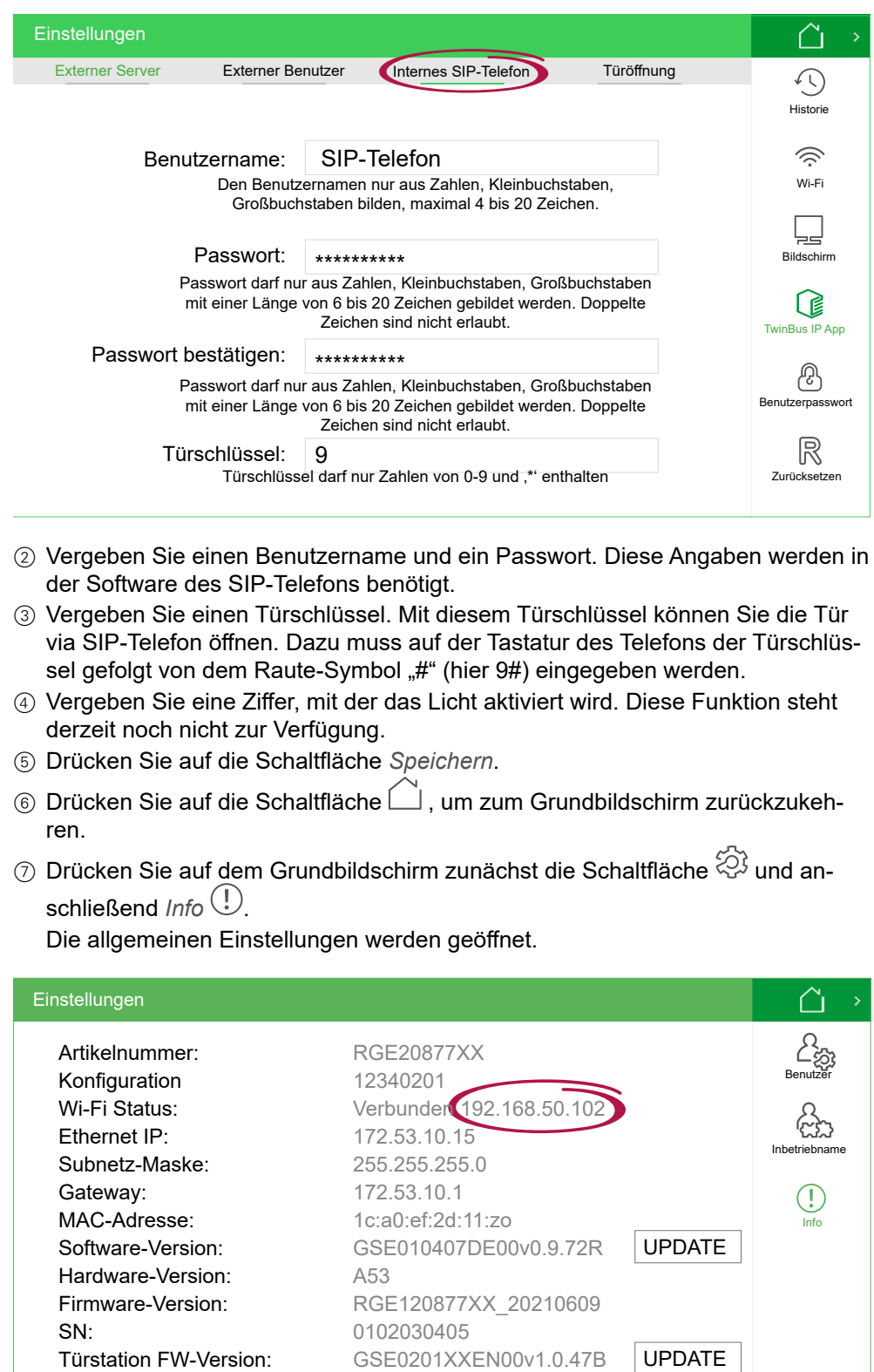

8 Lesen Sie unter *Wi-Fi Status:* die Server-Netzwerkadresse (Registrar-Adresse) ab.

6.1.0/1.7.7 Getrennt

Türstation SD-Kartenversion: RGE2015XX0\_V1.0\_211104

Interne Version:

Cloud Server:

9 Rufen Sie die Software des SIP-Telefons auf und folgen Sie dort den Anweisungen in der Dokumentation des Geräteherstellers.

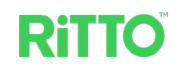

## <span id="page-19-1"></span><span id="page-19-0"></span>**TwinBus IP App einrichten**

Mit Hilfe der TwinBus IP App lassen sich Türrufe auf ein Mobilgerät weiterleiten. Voraussetzung ist ein Zugang zum Internet.

Um die TwinBus IP App nutzen zu können, müssen Sie das Web Portal TwinBus IP, die Video-Innenstation und Ihr Mobilgerät einrichten. Dazu sind folgende Schritte in der angegebenen Reihenfolge notwendig:

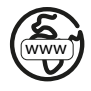

**Im Web Portal TwinBus IP:**

- $(1)$  Am Web Portal TwinBus IP anmelden (siehe [-> 20\)](#page-19-2).
- 2 Video-Innenstation hinzufügen (siehe [-> 21](#page-20-1)).
- 3 Benutzerkonto für die Video-Innenstation hinzufügen (siehe [-> 21](#page-20-2)).
- 4 Benutzerkonto für das Mobilgerät hinzufügen (siehe [-> 22\)](#page-21-1).

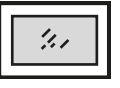

**In der Video-Innenstation:**

- 5 Benutzerkonto der Video-Innenstation (Externer Server) hinzufügen (siehe [->](#page-22-1)  [23\)](#page-22-1).
- 6 Benutzerkonto des Mobilgeräts (Externer Benutzer) hinzufügen (sieh[e -> 23](#page-22-2)).

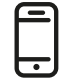

www

- **In der TwinBus IP App:**
- 7 TwinBus IP App installieren (sieh[e -> 24](#page-23-1)).
- 8 Mobilgerät mit den Benutzerdaten des Web Portals TwinBus IP verbinden (siehe  $-24$ ).

## <span id="page-19-2"></span>**Web Portal TwinBus IP einrichten**

#### **Am Web Portal TwinBus IP anmelden**

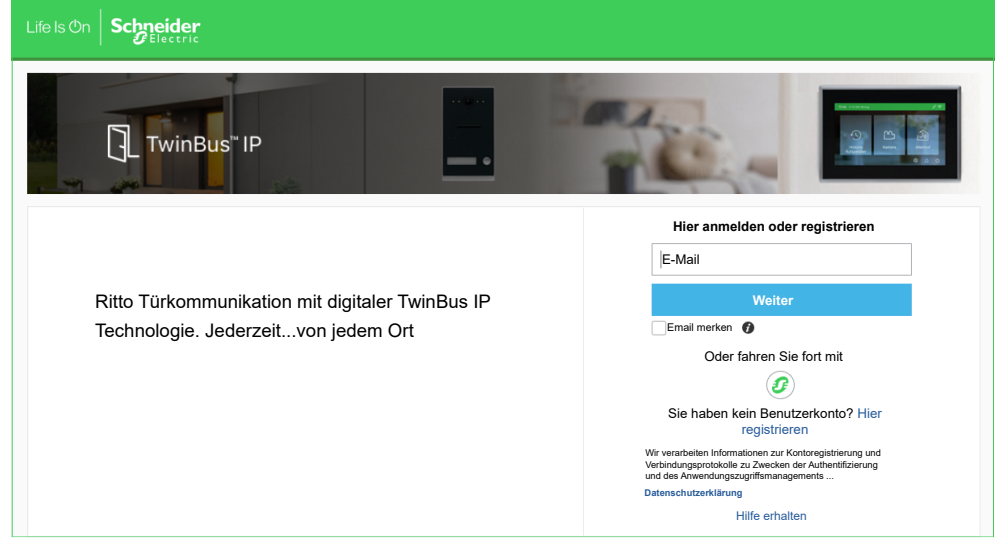

- 1 Melden Sie sich am Web Portal TwinBus IP an: <https://twinbusipweb.ritto.de/>
- 2 Erstellen Sie ein neues Benutzerkonto. Drücken Sie dazu auf die Schaltfläche *Hier registrieren*. Folgen Sie beim Registrieren den Anweisungen des Web Portal TwinBus IP.
- 3 Stimmen Sie der Datenschutzerklärung zu.

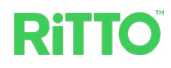

#### <span id="page-20-1"></span><span id="page-20-0"></span>**Video-Innenstation hinzufügen**

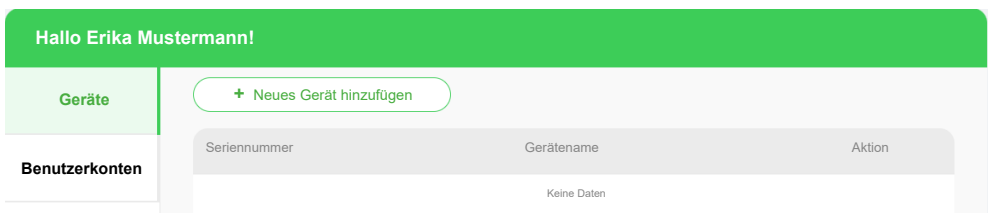

1 Drücken Sie im Reiter *Geräte* die Schaltfläche *+ Neues Gerät hinzufügen,* um die Video-Innenstation als neues Gerät hinzuzufügen.

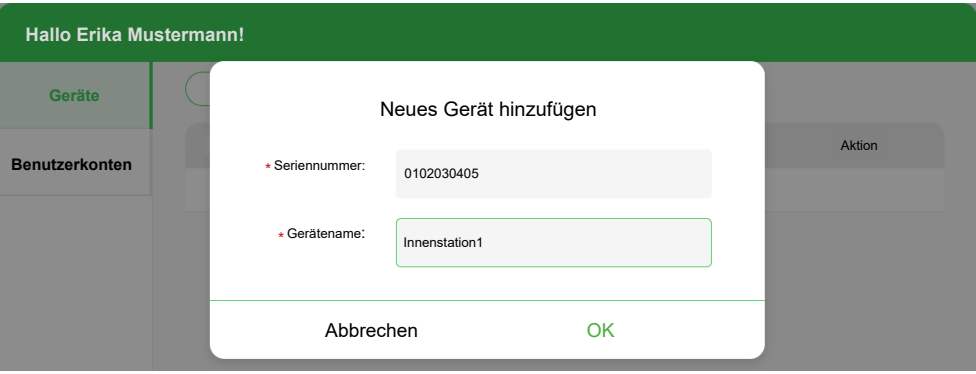

- 2 Tragen Sie im Eingabefeld *Seriennummer* die Seriennummer derjenigen Video-Innenstation ein, die als Nummer 1 konfiguriert wurde (siehe Kapitel [Video-Innenstation konfigurieren](#page-14-1)). Diese wird Ihnen an der Video-Innenstation auf der Infoseite (*Einstellungen > Info*) unter *SN* angezeigt. Den Gerätenamen können sie frei vergeben.
- 3 Bestätigen Sie die Eingaben mit *OK*.

#### <span id="page-20-2"></span>**Benutzerkonto für die Video-Innenstation hinzufügen**

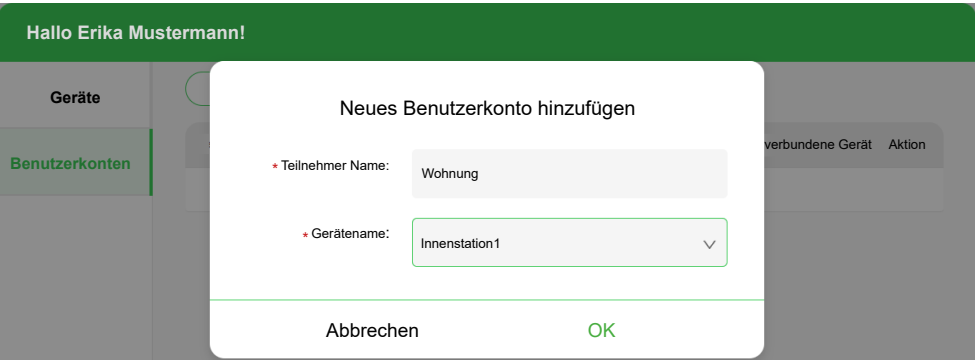

- 1 Legen Sie im Reiter *Benutzerkonten* mit *+ Neues Benutzerkonto hinzufügen* ein Benutzerkonto für die Video-Innenstation an. Wählen Sie unter *Gerätename* den von Ihnen vergebenen Gerätenamen der Video-Innenstation aus. Den *Teilnehmer Name* können Sie frei vergeben.
- 2 Bestätigen Sie die Eingaben mit *OK*.

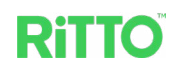

<span id="page-21-0"></span>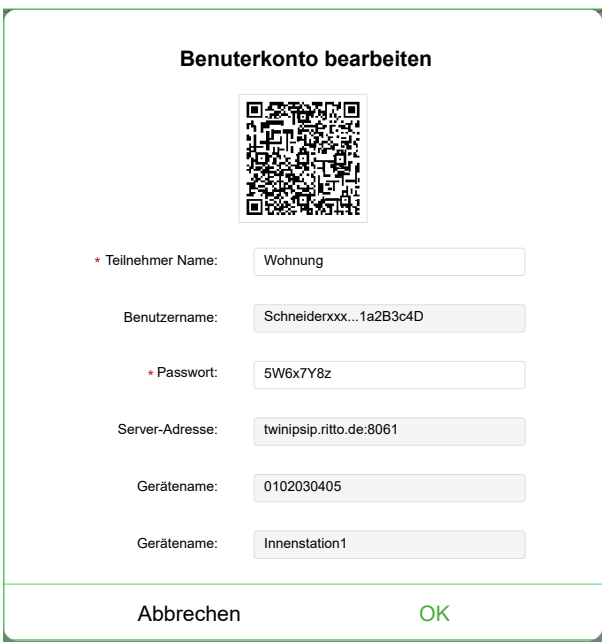

- 3 Das Fenster *Benutzerkonto bearbeiten* erscheint. Dort werden Ihnen alle Anmeldedaten inklusive QR-Code angezeigt. Ändern Sie bei Bedarf den *Teilnehmer Name* und das *Passwort.* Die anderen Angaben werden vom Web Portal TwinBus IP festgelegt.
- 4 Bestätigen Sie die Eingaben mit *OK*.

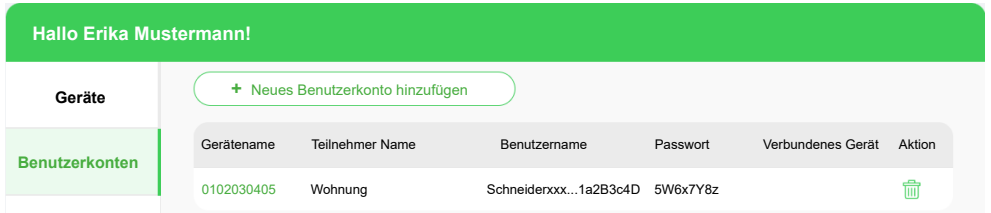

5 Für die Video-Innenstation wurde ein Benutzerkonto mit Benutzername und Passwort angelegt. Wenn Sie in der Spalte *Gerätename* auf die grüne Seriennummer der Video-Innenstation drücken, wird Ihnen erneut das Fenster *Benutzerkonto bearbeiten* angezeigt.

#### <span id="page-21-1"></span>**Benutzerkonto für das Mobilgerät hinzufügen**

1 Legen Sie im Web Portal TwinBus IP ein weiteres Benutzerkonto für Ihr Mobilgerät an. Gehen Sie dabei wie beim Anlegen des Benutzerkontos für die Video-Innenstation vor (siehe Kapitel [Benutzerkonto für die Video-Innenstation](#page-20-2)  [hinzufügen\)](#page-20-2).

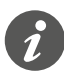

Wenn Sie mehrere Mobilgeräte mit der TwinBus IP App verwenden wollen, müssen Sie für jedes Gerät ein eigenes Benutzerkonto anlegen. Beachten Sie, dass Sie maximal 8 Mobilgeräte verwenden können.

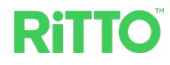

<span id="page-22-0"></span>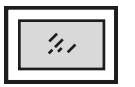

## **Video-Innenstation einrichten**

#### <span id="page-22-1"></span>**Benutzerkonto der Video-Innenstation (Externer Server) hinzufügen**

In der Video-Innenstation wird mit Hilfe der Daten, die vom Web Portal TwinBus IP für die Video-Innenstation generiert wurden, ein externer Server angelegt.

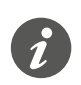

Beachten Sie, dass der Menüpunkt *TwinBus IP App* nur an derjenigen Video-Innenstation erscheint, die als Innenstation Nr. 1 konfiguriert ist (siehe Kapitel [Video-Innenstation konfigurieren](#page-14-1)).

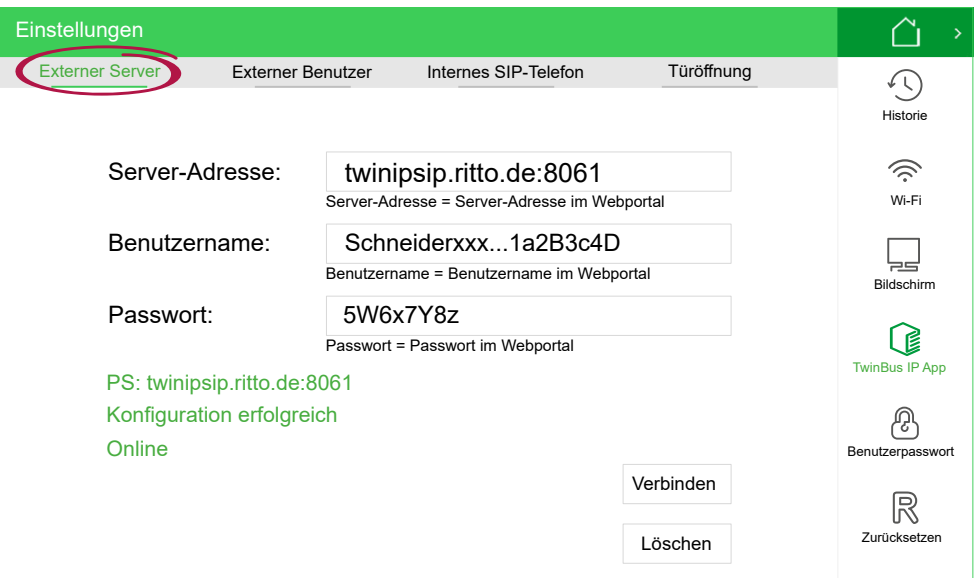

- 1 Rufen Sie auf der Video-Innenstation das Fenster *Einstellungen > Benutzer > TwinBus IP App* auf.
- 2 Tragen Sie in der Registerkarte *Externer Server* im Eingabefeld *Server-Adresse* die Server-Adresse im Web Portal TwinBus IP ein.
- 3 Tragen Sie im Eingabefeld *Benutzername* den Benutzernamen für die Video-Innenstation im Web Portal TwinBus IP ein.
- 4 Tragen Sie im Eingabefeld *Passwort* das Passwort im Web Portal TwinBus IP ein.
- 5 Drücken Sie auf die Schaltfläche *Verbinden*.

<span id="page-22-2"></span>Nach erfolgreichem Verbindungsaufbau wird der Status *Online* angezeigt.

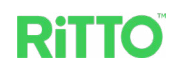

<span id="page-23-0"></span>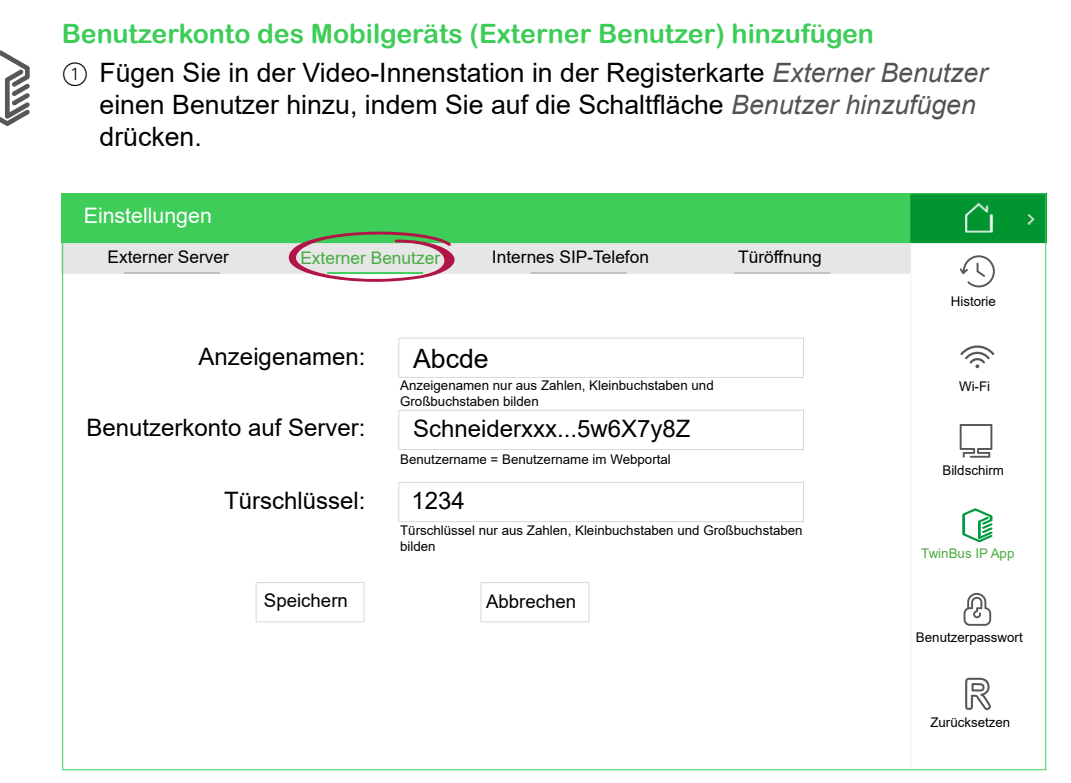

- 2 Tragen Sie im Eingabefeld *Anzeigenamen* einen Namen zur lokalen Identifikation ein.
- 3 Tragen Sie im Eingabefeld *Benutzerkonto auf Server* den Benutzername des zugehörigen Benuterkontos für das Mobilgerät im Web Portal TwinBus IP ein.
- 4 Vergeben Sie einen Türschlüssel. Diesen Türschlüssel benötigen Sie, damit mit diesem Mobilgerät eine Türöffnung möglich ist.
- 5 Schließen Sie die Eingabe durch Drücken der Schaltfläche *Speichern* ab.

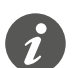

Wenn Sie mehrere Mobilgeräte mit der TwinBus IP App verwenden wollen, müssen Sie für jedes Gerät das entsprechende Benutzerkonto anlegen.

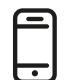

### **Mobilgerät einrichten**

#### <span id="page-23-1"></span>**TwinBus IP App installieren**

Die TwinBus IP App benötigt mindestens eines der Betriebssysteme iOS 11 oder Android 9.

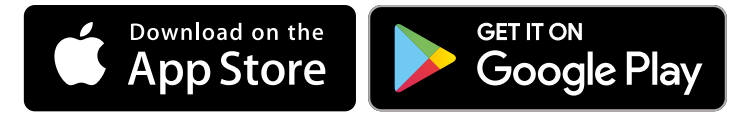

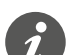

<span id="page-23-2"></span>Folgen Sie bei der Installation den Anweisungen in der TwinBus IP App.

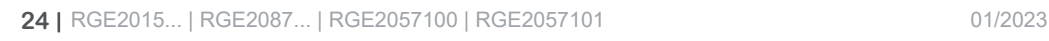

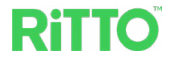

#### <span id="page-24-0"></span>**Mobilgerät mit den Benutzerdaten des Web Portals TwinBus IP verbinden** 1 Rufen Sie die Einstellungen in der TwinBus IP App auf.

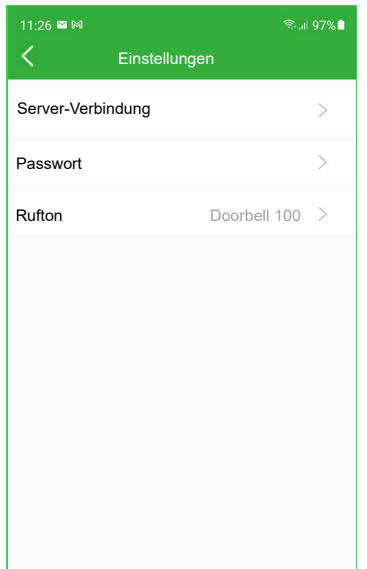

2 Rufen Sie die *Server-Verbindung* auf.

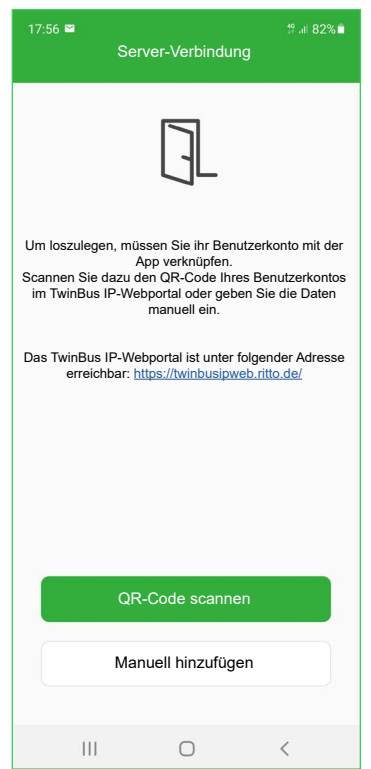

3 Um die Daten einzutragen, die Sie von dem Benutzerkonto für Ihr Mobilgerät im Web Portal TwinBus IP erhalten haben, können Sie zwischen automatischer Eingabe per QR-Code oder manueller Eingabe wählen. Der QR-Code wird Ihnen angezeigt, wenn Sie im Web Portal TwinBus IP durch Anklicken der Seriennummer die zugehörigen Anmeldedaten aufrufen.

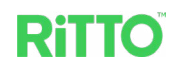

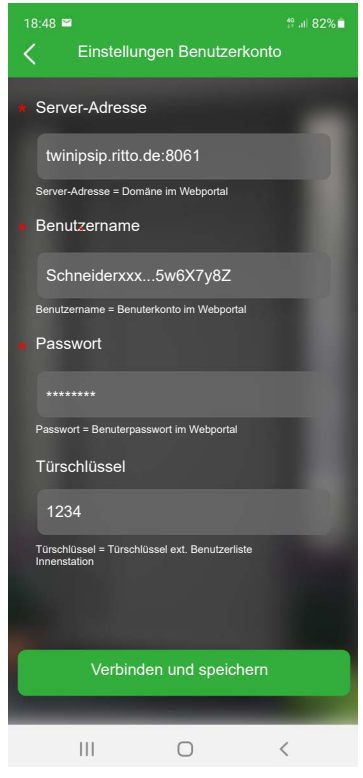

- 4 Um den Türöffner über die TwinBus IP App aktivieren zu können, müssen Sie den selben Türschlüssel eintragen, den Sie in der Video-Innenstation unter *Einstellungen > Benutzer > TwinBus IP App > Externer Benutzer* verwendet haben.
- 5 Schließen Sie die Eingabe durch Drücken der Schaltfläche *Verbinden und speichern* ab.

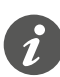

Passen Sie ggf. die Einstellungen für Benachrichtigungen, Zugriffsrechte und Energiemanagement auf Ihrem Mobilgerät an.

 $\bigcirc$ 

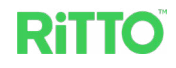

## <span id="page-26-0"></span>**Bedienung der Video-Innenstation**

## **Türruf kennenlernen**

Bei einem Türruf wechseln alle Video-Innenstationen vom Grundbildschirm oder Standby-Modus zur Anzeige des Türrufs.

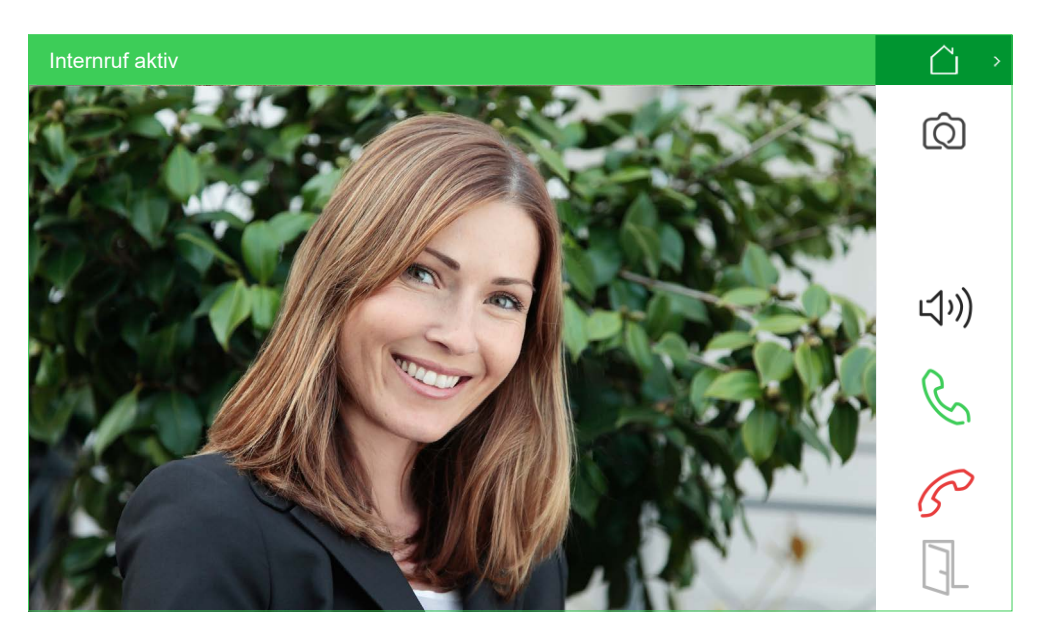

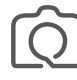

Bild mit der Kamera der Kompakt-Türstation erstellen; die Aufnahme wird im Rufspeicher gespeichert (siehe auch Kapitel Rufspeicher verwalten)

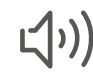

Freisprechen ein-/ausschalten

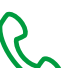

Türruf annehmen

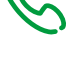

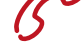

Türruf ablehnen

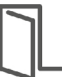

Tür öffnen

Falls der Türruf nicht innerhalb von 30 s angenommen wird, wechselt die Innenstation zum Grundbildschirm.

## <span id="page-27-0"></span>**Türruf annehmen**

Wenn Sie den Türruf annehmen, wechselt die verwendete Video-Innenstation in den Gesprächsmodus, alle anderen Video-Innenstationen wechseln in den Grundbildschirm.

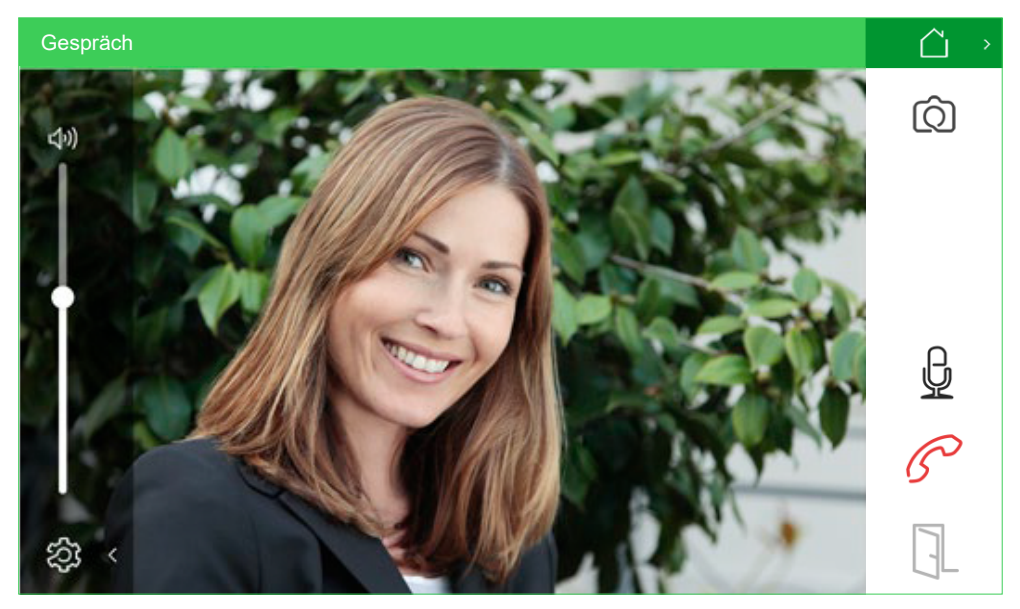

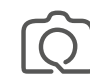

Bild mit der Kamera der Kompakt-Türstation erstellen; die Aufnahme wird im Rufspeicher gespeichert (siehe auch Kapitel Rufspeicher verwalten)

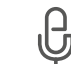

Mikrofon stumm-/einschalten

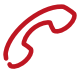

Gespräch beenden

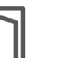

Tür öffnen

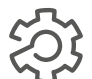

Lautstärke mit Hilfe des Schiebereglers einstellen

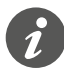

Gespräche zwischen Video-Innenstation und Kompakt-Türstation sind auf 3 Minuten begrenzt. Danach wird das Gespräch automatisch beendet und der Grundbildschirm angezeigt.

 $\bigcirc$ 

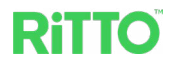

### <span id="page-28-0"></span>**Rufspeicher verwalten**

Über die Schaltfläche *Historie Rufspeicher* auf dem Grundbildschirm können Sie die eingegangenen Türrufe verwalten.

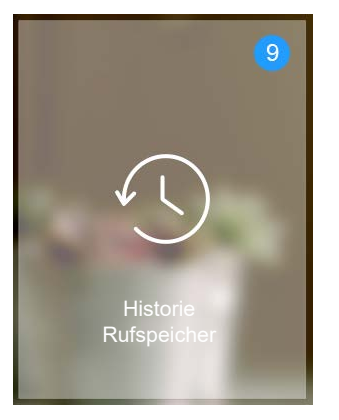

Verpasste Türrufe und Internrufe werden Ihnen durch einen farbigen Kreis auf dem Grundbildschirm angezeigt.

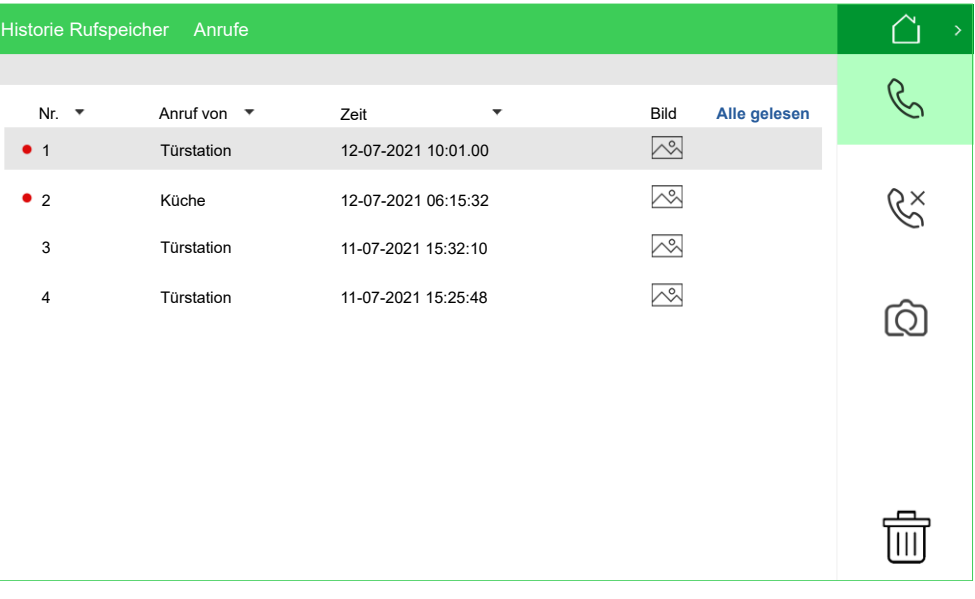

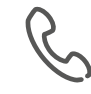

Liste aller angenommenen Türrufe / Internrufe

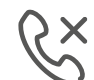

Liste aller verpassten Türrufe / Internrufe

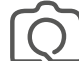

Übersicht über alle Kameraaufnahmen der Kompakt-Türstation

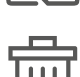

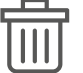

Löschen von Türrufen / Internrufen. Sind keine einzelnen Rufe angewählt, wird die gesamte Liste gelöscht.

Die jeweiligen Listen zeigen Ihnen Folgendes an:

- *Nr*: Laufende Nummerierung der Einträge; neue, ungelesene Anrufe werden rot markiert
- *Anruf von*: Quelle des Anrufs (Kompakt-Türstation oder Video-Innenstation)
- *Zeit*: Datum und Uhrzeit
- *Bild*: Kamerabild ist hinterlegt Wenn Sie wünschen, dass bei jedem Türruf ein Kamerabild hinterlegt wird,

müssen sie dies unter *Einstellungen*/*Benutzer*/*Historie* erlauben. Bei Internrufen wird generell kein Bild hinterlegt.

<span id="page-29-0"></span>• *Alle gelesen*: Drücken der Schaltfläche markiert alle Einträge als gelesen

## **Internrufe durchführen**

Sind mehrere Video-Innenstationen in dem Türkommunikationssystem integriert, können Sie über die Schaltfläche *Internruf* auf dem Grundbildschirm Gespräche zwischen den einzelnen Video-Innenstationen führen. Bei einem Zweifamilienhaus können Sie auch ein Gespräch mit dem Nachbarn führen. Bei Internrufen steht Ihnen nur die Audio-Funktion zur Verfügung.

- 1 Drücken Sie auf dem Grundbildschirm die Schaltfläche *Internruf* .
- 2 Wählen Sie den gewünschten Gesprächspartner.

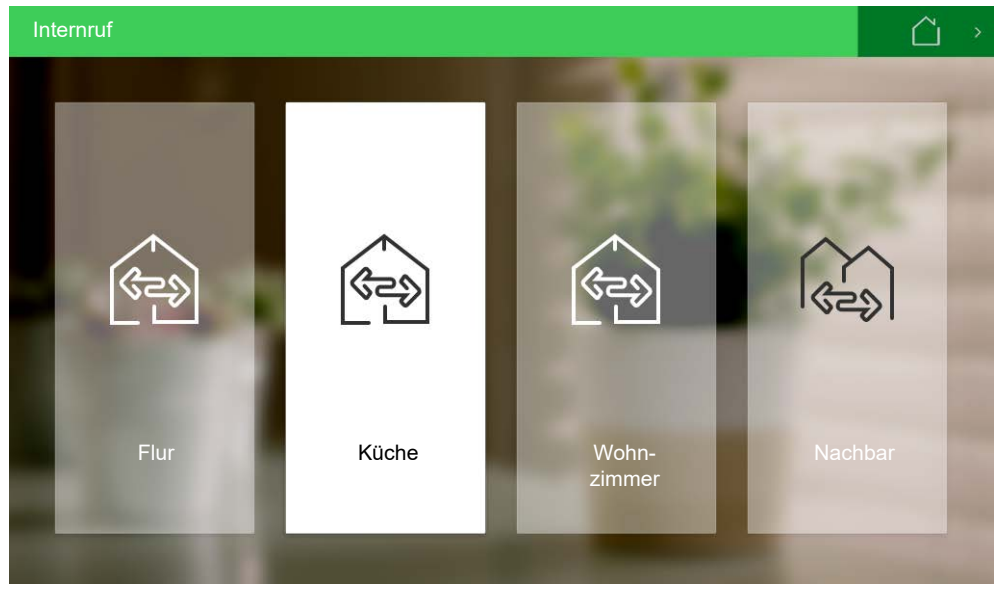

Dabei werden Ihnen maximal 3 Video-Innenstationen innerhalb der eigenen Familie und bei einem Zweifamilienhaus das Symbol für den Nachbarn angezeigt. Bei Internrufen innerhalb der eigenen Familie ertönt das akkustische Signal nur an der gewählten Video-Innenstation. Ist ein Gespräch mit dem Nachbarn gewünscht, werden dort alle Video-Innenstationen aktiviert. Sobald der Internruf angenommen wird, gehen alle anderen Video-Innenstationen in den Grundbildschirm.

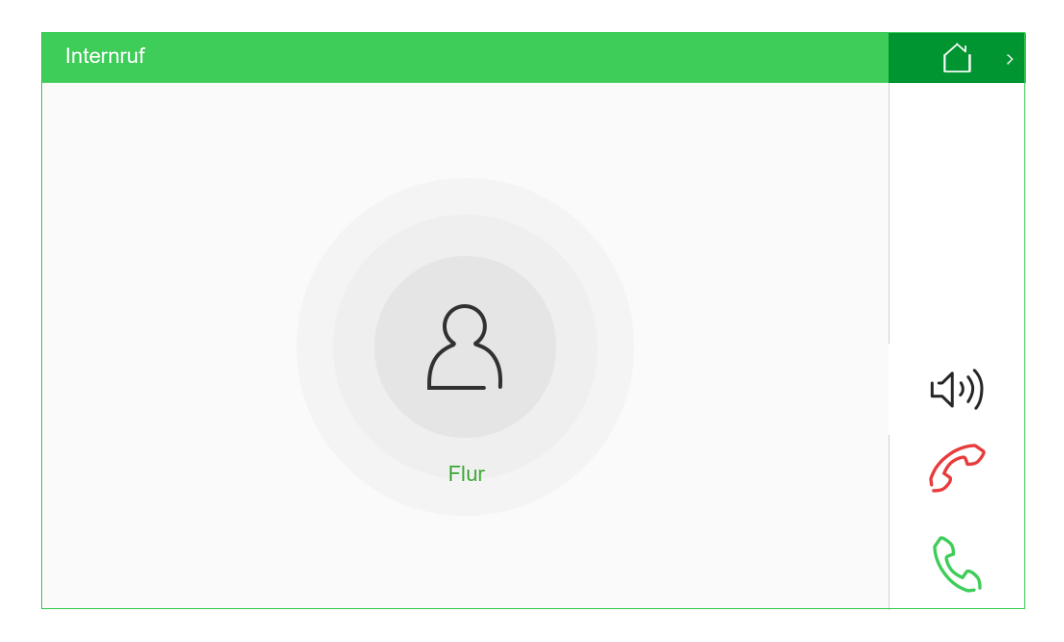

 $\bigcirc$ 

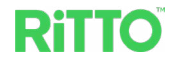

<span id="page-30-0"></span>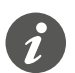

Internrufe sind auf 2 Minuten begrenzt. Danach wird der Internruf automatisch beendet und der Grundbildschirm angezeigt.

### **Kamera unabhängig von einem Türruf nutzen**

Wenn Sie auf dem Grundbildschirm auf die Schaltfläche *Kamera* drücken, wird Ihnen unabhängig von einem Türruf das Kamerabild von der Kompakt-Türstation angezeigt.

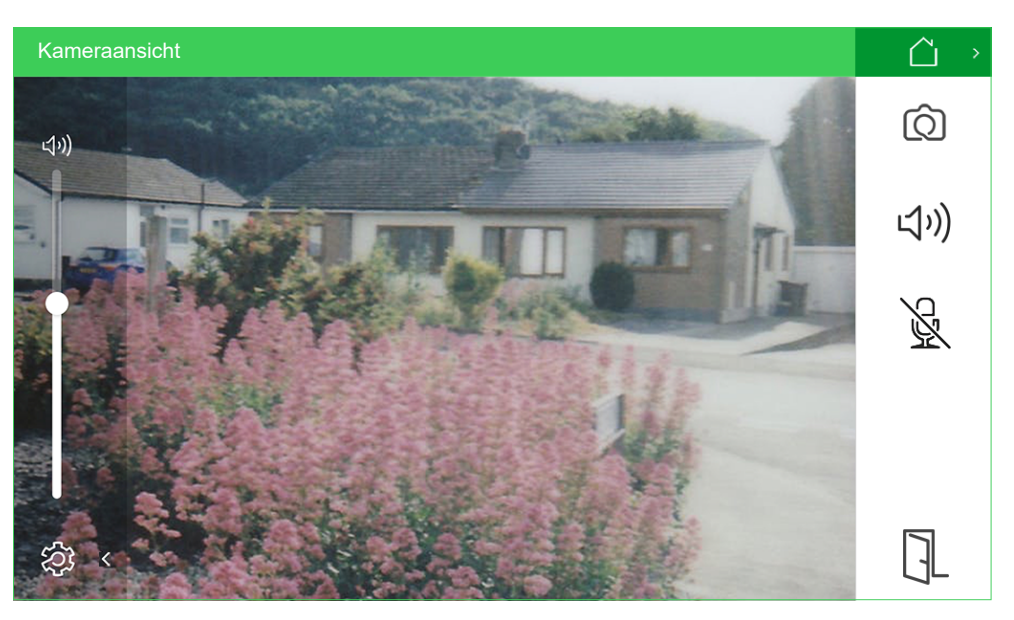

Während der Kameranutzung können Sie jederzeit einen Türruf annehmen.

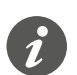

Die Nutzung der Kamera ist auf 2 Minuten begrenzt. Danach wird wieder der Grundbildschirm angezeigt.

### **Standby-Modus**

Erfolgt innerhalb von 1 Minute keine Berührung des Touchscreens, schaltet die Video-Innenstation das Display aus und wechselt in den Standby-Modus.

Wenn Sie auf dem Grundbildschirm die Schaltfläche  $\bigcup$  drücken, wechselt die Video-Innenstation ebenfalls in den Standby-Modus.

Berühren Sie den Touchscreen, wird der Standby-Modus beendet und wieder der Grundbildschirm angezeigt.

## **Türöffnung durch die TwinBus IP App deaktivieren**

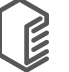

Unter *Einstellungen > Benutzer > TwinBus IP App* können Sie in der Registerkarte *Türöffnung* das Öffnen der Tür durch die TwinBus IP App für alle im Web Portal TwinBus IP eingetragenen Mobilgeräte deaktivieren. Danach lässt sich die Tür nur noch über die Video-Innenstation öffnen.

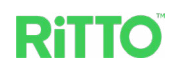

<span id="page-31-0"></span>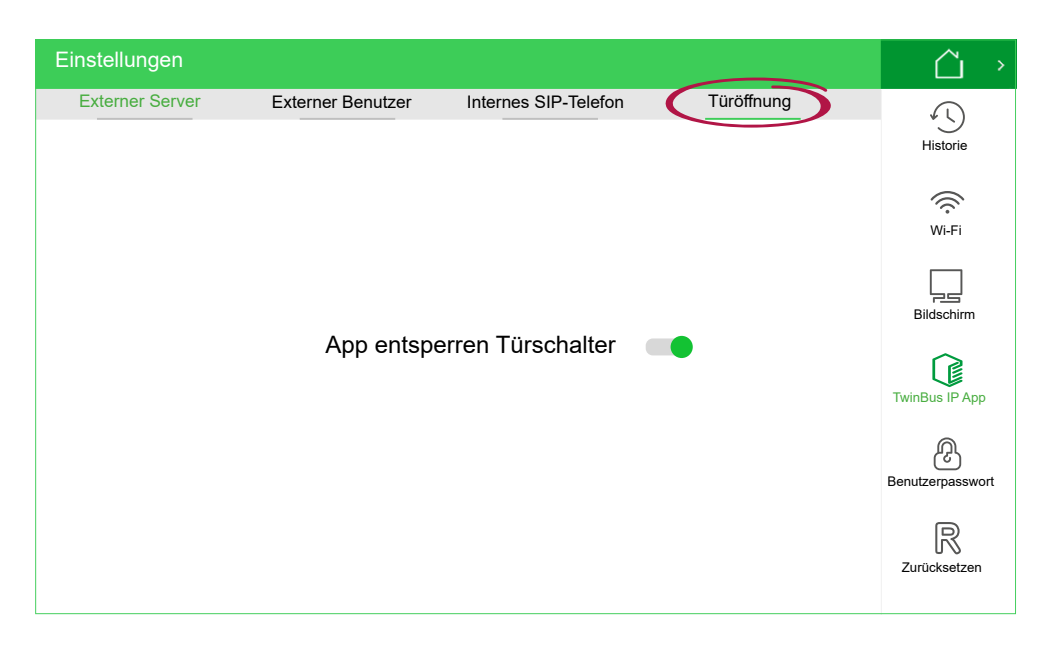

Sie können weiterhin einen Türruf annehmen und ein Gespräch über die Twin-Bus IP App führen. Lediglich das Öffnen der Tür ist nicht mehr möglich.

### <span id="page-31-1"></span>**System-Software aktualisieren**

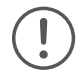

Sowohl vor dem Konfigurieren der Video-Innenstation und der Kompakt-Türstation bei der Inbetriebname als auch in regelmäßigen Abständen im laufenden Betrieb sollte geprüft werden, ob ein Update für die System-Software vorliegt. Durch das Aktualisieren der System-Software wird sichergestellt, dass neue oder verbesserte Funktionen sowie die neuesten Sicherheitsupdates auf den Geräten installiert sind. Sind mehrere Video-Innenstationen in das Türkommunikationssystem integriert, muss die System-Software jeder Video-Innenstationen separat aktualisiert werden.

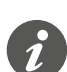

Achten Sie darauf, dass alle Video-Innenstationen mit der selben Version der System-Software betrieben werden.

- 1 Stellen Sie sicher, dass die Video-Innenstation mit einem Wi-Fi-Netz verbunden ist.
- ② Drücken Sie auf dem Grundbildschirm zunächst die Schaltfläche  $\widehat{\otimes}$  und anschließend *Info*  $\overline{\mathbb{O}}$ , um sich die allgemeinen Einstellungen anzeigen zu lassen.

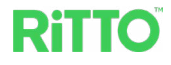

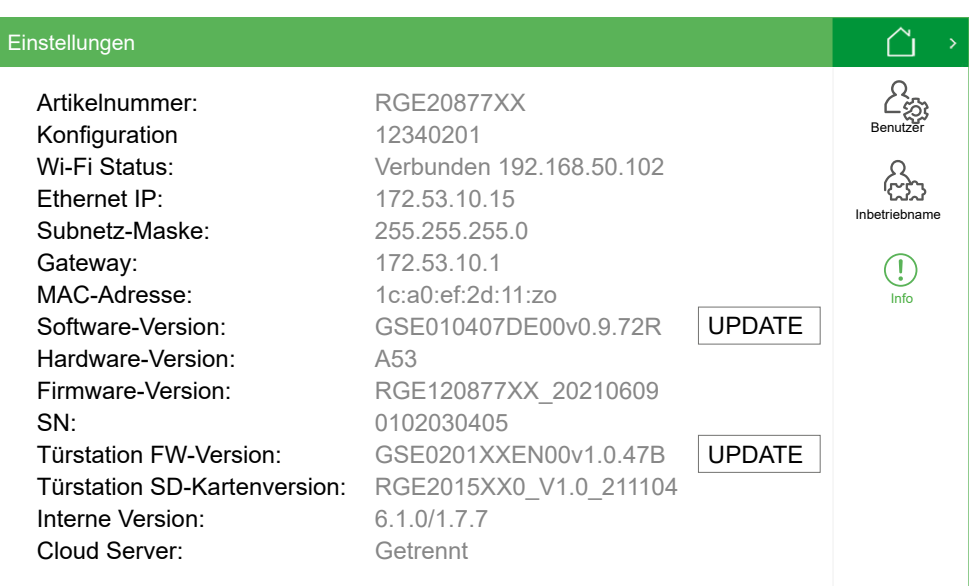

- 3 Über die Schaltfläche *Update* bei *Software-Version* können Sie prüfen, ob ein Update für die System-Software Ihrer Video-Innenstation zur Verfügung steht und diese ggf. aktualisieren.
- 4 Bei der Video-Innenstation, die als Innenstation Nr. 1 konfiguriert ist (siehe Kapitel [Video-Innenstation konfigurieren](#page-14-1)), können Sie zusätzlich prüfen, ob ein Update für die System-Software Ihrer Kompakt-Türstation zur Verfügung steht und diese ggf. aktualisieren. Drücken Sie dazu auf die Schaltfläche *Update* bei *Türstation FW-Version.*

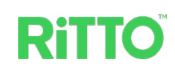

## <span id="page-33-0"></span>**TwinBus IP App verwenden**

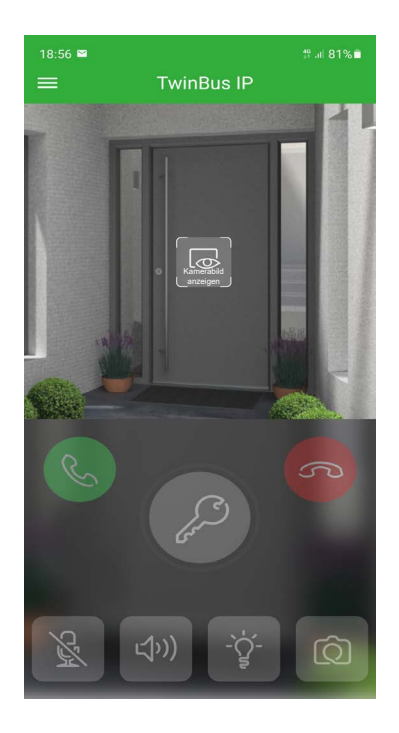

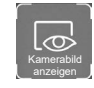

Kamerabild der Kompakt-Türstation wird außerhalb eines Türrufs angezeigt.

Türruf annehmen.

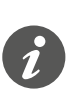

Eine Verbindung zur Kompakt-Türstation kann auch unabhängig von einem Türruf aufgebaut werden. In dem Fall erscheint auf der Innenstation die Meldung *App aktiv* und eine Anzeige, wieviel Zeit noch für das Gespräch zur Verfügung steht.

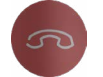

Türruf ablehnen.

Tür öffnen (auch außerhalb eines Türrufs). Damit ein versehentliches Öffnen verhindert wird, muss die Schaltfläche solange gedrückt werden, bis der grüne Kreis um das Symbol geschlossen ist.

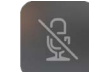

Mikrofon ein-/ausschalten.

Freisprechen ein-/ausschalten.

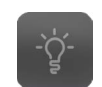

(小)

Licht anschalten.

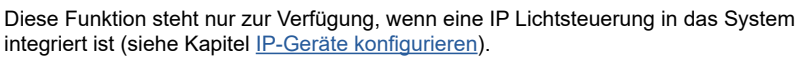

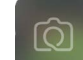

Bild mit der Kamera an der Kompakt-Türstation erstellen.

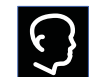

Kamerabild der Kompakt-Türstation wird angezeigt. (Schaltfläche erscheint nur während eines Türrufs.)

 $\bigcirc$ 

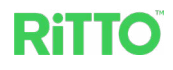

## <span id="page-34-0"></span>**Rufspeicher mit der TwinBus IP App verwalten**

Über den Menüpunkt *Historie* können Sie auf den *Historie Rufspeicher* der Innenstation zugreifen.

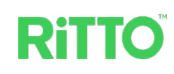

## <span id="page-35-0"></span>**FAQ**

#### **Warum kann ich die Tür nicht mit der TwinBus IP App öffnen, obwohl ich den Türruf annehmen kann?**

- Prüfen Sie an der Innenstation unter *Einstellungen > Benutzer > TwinBus IP App,* Registerkarte *Türöffnung*, dass die Funktion *App entsperren Türschalter* aktiviert ist. Nur dann ist das Öffnen der Tür über die TwinBus IP App für alle angemeldeten Mobilgeräte erlaubt.
- Prüfen Sie, ob der Türschlüssel in der Video-Innenstation (siehe *Einstellungen > Benutzer > TwinBus IP App > Externer Benutzer*) mit dem Türschlüssel in der TwinBus IP App (siehe *Einstellungen > Server-Verbindung*) übereinstimmt.

#### **Warum wird mir an der Video-Innenstation der Menüpunkt TwinBus IP App nicht angezeigt?**

• Beachten Sie, dass dieser Menüpunkt nur an der Video-Innenstation angezeigt wird, die als Nummer 1 konfiguriert wurde. Bei allen anderen Video-Innenstationen fehlt das Symbol.

**Warum wird mir die Meldung** *Zielgerät nicht erreichbar* **angezeigt?**

• Die Meldung *Zielgerät nicht erreichbar* wird angezeigt, wenn das Gerät, das angerufen wird, besetzt oder nicht erreichbar ist.

#### **Warum wird mir bei der Installation der TwinBus IP App auf dem Mobilgerät die Meldung** *Bitte fügen Sie dieses Konto zuerst zu einer Gruppe hinzu.* **angezeigt?**

• Achten Sie darauf, dass Sie bei der Einrichtung der TwinBus IP App in der angegebenen Reihenfolge verfahren und die Innenstation vor dem Mobilgerät einrichten.

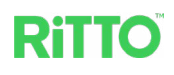

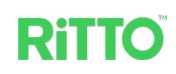

**Schneider Electric GmbH** Fritz-Kotz-Str. 8 51674 Wiehl se.com/contact

© 2023 Schneider Electric, Alle Rechte vorbehalten